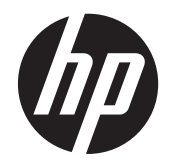

## HP DreamColor Z24x 显示屏

用户指南

© 2014 Hewlett-Packard Development Company, L.P.

Microsoft 和 Windows 是 Microsoft Corporation 在美国的注册商标。

HP 产品和服务的唯一保证在该产品或服务 附带的明示保修声明中列出。此处任何信息 均不构成额外的保修条款。对于本文件所含 任何技术、编辑错误或遗漏,HP 不承担任何 责任。

本文档包含的所有权信息受版权法保护。事 先未经 Hewlett-Packard Company 书面许 可,不得复印、复制本文档的任何部分或将 其翻译成其他语言。

第 1 版: 2014 年 5 月

文档编号: 751586-AA1

#### 关于此手册

本指南提供有关显示器功能特性、设置方式和技术规格的信息。

- 1 个 音片! 以这种方式出现的文字表示如果不按照指示操作,可能会造成人身伤害或带来生命危险。
- 注意: 以这种方式出现的文字表示如果不按照指示操作,可能会损坏设备或丢失信息。
- 学 注: 以这种方式出现的文字提供重要的补充信息。

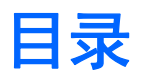

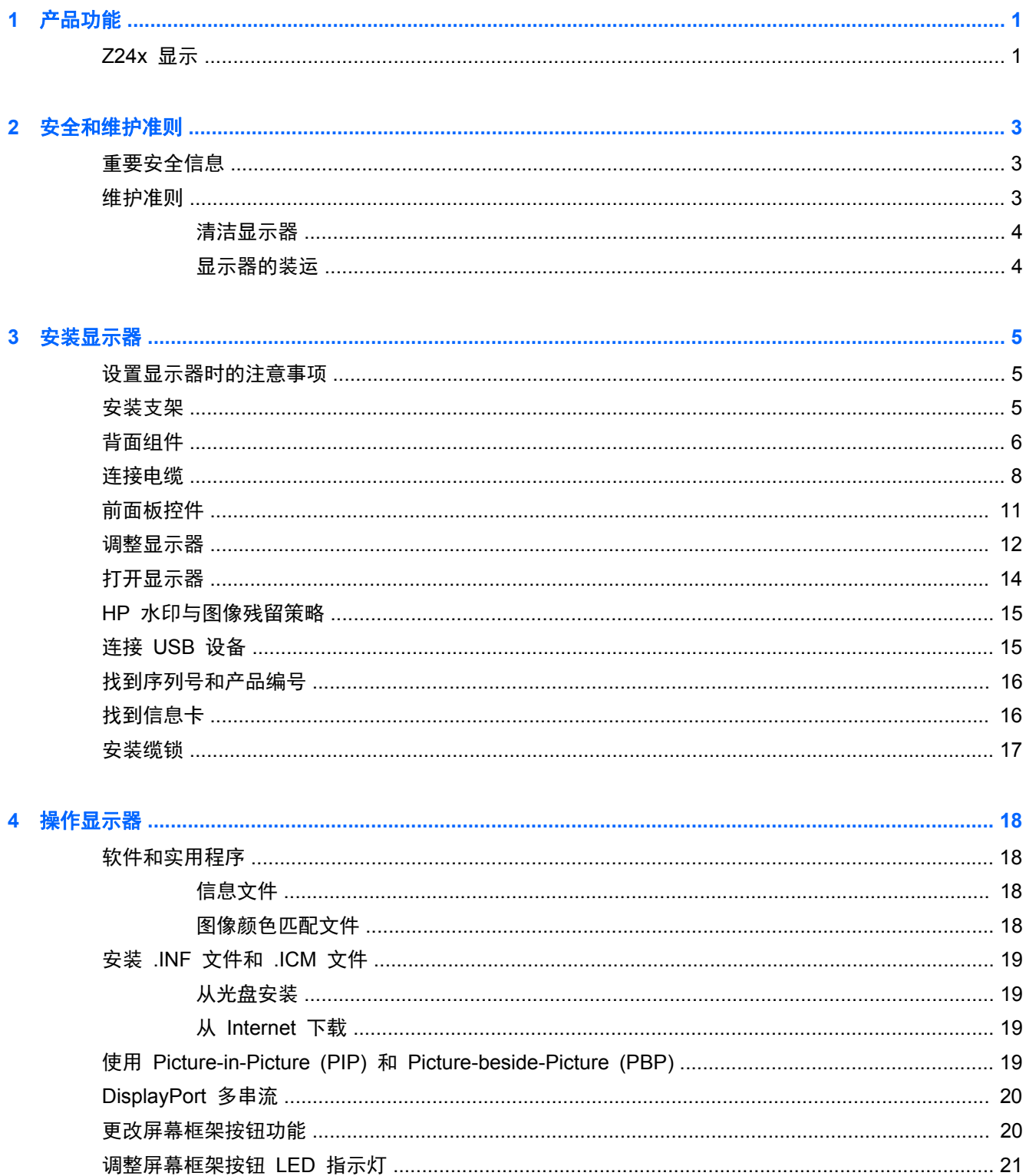

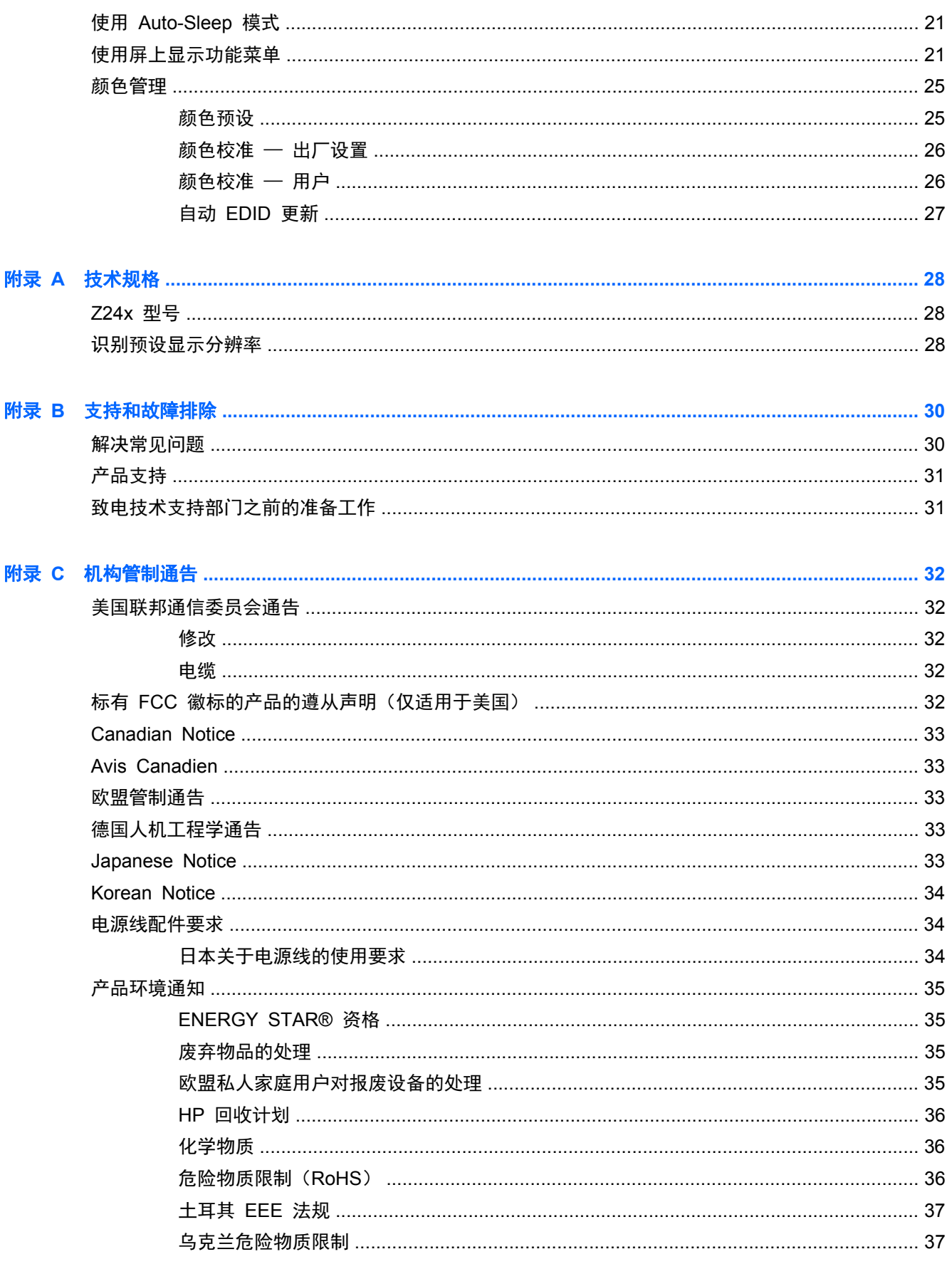

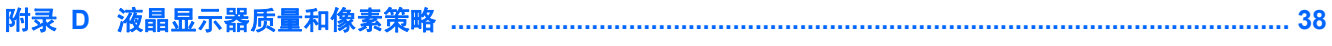

## <span id="page-8-0"></span>**1** 产品功能

### **Z24x** 显示

此 LCD(液晶显示屏)显示器采用有源矩阵、平面转换 (IPS) 面板。 该显示器具有以下特点:

- 对角线长为 61.0 厘米 (24 英寸), 在分辨率为 1920 x 1200 的情况下具有最大可视面积, 并 且对于较低分辨率提供全屏支持: 包含自定义缩放比例功能,可在保持原始高宽比的情况下将图 像放至最大
- 宽色域,以提供 AdobeRGB 和 sRGB 色彩空间 100% 覆盖率
- 能够准确地重映射显示器的色域(在面板支持的色域范围内),从而使您可以选择色彩空间以及非 常准确地为一致的可重复颜色设置 RGB 基色
- 非常高的颜色和光亮度稳定性(一般使用情况)
- 出厂预设校准的 AdobeRGB、BT. 709 和 sRGB 色彩空间,为色彩关键的应用程序准备好显示 器,最小化设置
- 可重新校准的色彩预设,使您可以通过指定原色、白色点、灰度系数和光亮度,重新校准标准或自 定义色彩空间(需要单独购买 HP DreamColor Calibration Solution(HP DreamColor 校准解决 方案)套件)
- 具有用于恢复为出厂时的校准设置或用户校准设置的选项,可轻松地使显示器恢复为出厂时或用户 的设置
- 用户校准需要 DreamColor Calibration Solution (HP DreamColor 校准解决方案) 套件 (需单独 购买)
- 用户可调整色彩设置适用于没有校准设备的客户
- 四个可配置前屏幕边框功能按钮,可用于快速选择最常使用的操作
- 宽视角,无论站、坐或来回走动均能够观看
- 可调节倾斜度、高度、旋转和轴心功能
- 活动底座,便于显示器面板灵活安装
- HP Quick Release 2 只需简单的卡合入位操作即可快速在支架上安装显示器,通过释放滑动凸耳 即可便捷地将其卸下
- 可选的瘦客户端安装托架连接至支架后部(需单独购买)
- 可轻松访问拔出式信息卡,提供联系 HP 技术支持所需的信息
- 视频信号输入以支持 DisplayPort 数字(提供电缆)、DVI 数字(提供电缆)和 HDMI 数字(不 提供电缆)
- DisplayPort 输出连接器用于 DisplayPort 多串流
- 耳机模拟音频输出, 或可选的 HP Speaker Bar
- USB 3.0 集线器,带有一个可与计算机连接的上行端口(提供电缆),和四个可与 USB 设备连 接的下行端口
- 即插即用功能(如果操作系统支持)
- 隐私过滤器插槽,用于插入过滤器(需单独购买),防止他人从旁偷窥屏幕上的信息
- 显示器背部有安全插槽装置,用于可选的电缆锁
- 具有理线功能,用于布置电缆和电线
- 为简单的安装和屏幕优化提供几种语言的屏幕显示 (OSD) 调节
- 具有 PIP 功能,使您可以在小型次级窗口中或在主窗口中以并排方式查看 DisplayPort、DVI 和 HDMI 输入
- 对所有数字输入的 HDCP (高带宽数字内容保护)复制保护
- 软件和文档光盘,其中包括显示器驱动程序、产品文档和基于 Windows 的校准软件

## <span id="page-10-0"></span>**2** 安全和维护准则

### 重要安全信息

显示器自带一条电源线。如使用其他电源线,必须使用适合本显示器的电源并按照正确的方式连接。有 关适合此显示器使用的正确电源线组的信息,请参阅第 34 [页的电源线配件要求](#page-41-0)。

警告! 为减少电击或设备损坏的危险,请注意以下事项:

- 请将电源线插入到始终容易接触到的交流电源插座。
- 从交流电源插座上拔下电源线,断开计算机的电源。

• 如果电源线上配备的是三脚插头,请将电源线插入接地的三孔插座中。 请勿禁用电源线接地插脚, 例 如通过连接二脚适配器。 接地插脚是一项重要的安全措施。

为安全起见,不要在电源线或电源电缆上放置任何物品。将它们放置妥当,以免被人无意中踩踏或将人 绊倒。不要拉扯电线或电缆。从电源插座中拔出插头时,请握住插头将其拔出。

为降低受到严重伤害的风险,请阅读*《安全与舒适指南》*。 其中详细介绍了电脑用户应注意的工作台 摆放规则、操作电脑的姿势、良好的健康与工作习惯,并提供了重要的电气和机械方面的安全信息。 该 指南可以从 <http://www.hp.com/ergo> 网站上获取。

注意: 为了保护显示器和电脑,请将电脑及其外围设备(例如显示器、打印机和扫描仪)的所有电源 线连接到某种具备防电涌功能的设备上,如接线板或不间断电源 (UPS) 等。并非所有接线板都提供防 电涌功能;接线板必须专门标识有此功能。选择接线板时应选择实施包换政策的生厂商。这样一来,当 接线板无法起到防电涌作用时,您就可以要求替换该产品。

使用尺寸合适的家具,以更好地支持您的 HP 液晶显示器。

警告! 液晶显示器若未正确放置在梳妆台、书柜、架子、办公桌、扬声器、箱子或手推车上,则可能 会跌落并造成人身伤害。

请小心地将所有的电源线和电缆连接到液晶显示器,以免电源线和电缆被拖动、拉扯或者把人绊倒。

### 维护准则

为提高显示器的性能和延长其使用寿命,请遵循以下准则:

- 不要打开显示器的机壳或试图自行修理本产品。只能调整操作说明中提及的控件。如果显示器不 能正常使用、摔坏或损坏,请与 HP 授权代理商、经销商或服务提供商联系。
- 只能按照显示器标签 / 背板上指定的方式, 连接显示器和电源。
- 确保连在插座上的各产品的总额定电流不超过电源插座的额定电流值,而且与电源线相连的各产品 的总额定电流不超过该电源线的额定电流值。查看电源标签,以确定每台设备的额定电流值 (AMPS 或 A)。
- 将显示器装在伸手可及的插座附近。要切断显示器的电源时,应握住显示器的电源插头,并将其从 插座中拔出。在切断显示器的电源时,切勿拉扯电源线。
- 不使用显示器时,应将其关闭。使用屏幕保护程序并在不使用显示器时将其关闭,可显著增加显示 器的预期使用年限。

 $\frac{dy}{dx}$ 注: 带有"加热图像"的显示器不在 HP 保修范围之内。

- <span id="page-11-0"></span>● 机壳上的槽孔和缝隙是通风用的。不要堵塞或遮挡这些缝隙,也不要将任何物体塞入机壳的槽孔或 缝隙中。
- 不要让显示器从高处摔落或将其置于不稳固的物体表面上。
- 不要让任何物品压在电源线上。不要踩踏电源线。
- 将显示器放在通风良好的地方,远离过亮、过热或过潮的场所。
- 在拆卸显示器底座时,必须在柔软的平面上翻转显示器,以免刮伤、磨损或损坏显示器。

#### 清洁显示器

- **1**. 关闭显示器,并拔下装置后端的电源线。
- **2**. 使用柔软、干净且抗静电的布擦拭显示器的屏幕及机壳。
- **3**. 在难以清洁的情况下,请使用按 1:1 比例混合的水和异丙醇溶液擦拭。
- 入注意: 将清洗剂喷洒到布上,然后使用湿布轻轻擦拭屏幕表面。绝不能把清洗剂直接喷洒到屏幕表 面。它可能渗透到面板的后面并损坏电子元件。

注意: 不要使用任何包含石油基质的材料(例如苯)、稀释剂等或易挥发的物质清洁显示器的屏幕或 机壳。这些化学物质可能会损害显示器。

#### 显示器的装运

将原包装箱保管好。以后搬运显示器时,还会用到它。

## <span id="page-12-0"></span>**3** 安装显示器

要安装显示器,应确保显示器、计算机系统以及其它连接设备已断电,然后再按照下面的说明进行操 作。

**[2) 注:** 确保位于显示器背面板上的电源总开关处于关闭位置。该电源总开关用于切断显示器的总电源。

### 设置显示器时的注意事项

为了防止显示器损坏,请勿触摸 LCD 面板的表面。按压显示屏可能导致颜色深浅不一或液晶定向紊乱 问题。一旦出现这种情况,屏幕将无法恢复到正常状态。

如需安装底座,请将显示器正面朝下放置于覆盖有防护泡沫或软布的平坦表面上。这可以防止屏幕表面 出现划痕、损伤或破碎,同时可以对前面板按钮起到保护作用。

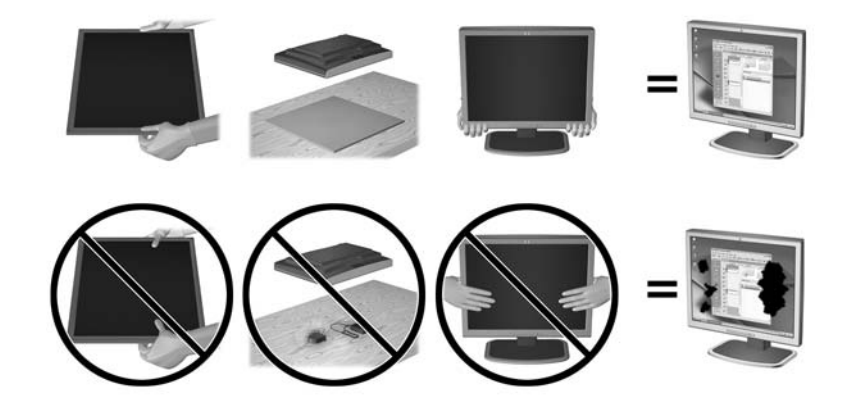

**学》注:** 您的显示器在外观上可能与本指南插图所示有所不同。

### 安装支架

入 注意: 不要触摸液晶显示器表面。挤压显示屏可能导致颜色深浅不一或液晶定向紊乱。一旦出现这种 情况,屏幕将无法恢复到正常状态。

显示器使用 HP Quick Release 2 轻松移动显示器。 要将面板安装在支架上:

- **1**. 将显示器面板正面朝下放置在一个盖有干净、干燥布的平面上。
- **2**. 将支架上的安装板 (1) 顶部滑入到面板背面凹槽的上边缘中。
- **3**. 降低支架安装板 (2) 底部使其滑入凹槽,直至卡入到位。

<span id="page-13-0"></span>**4**. 支架锁定入位后,HP Quick Release 2 的释放栓 (3) 会弹出。

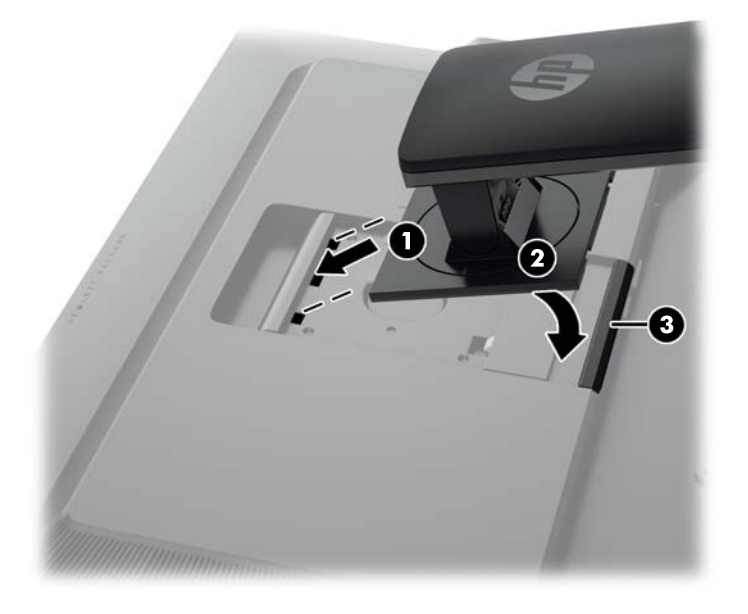

## 背面组件

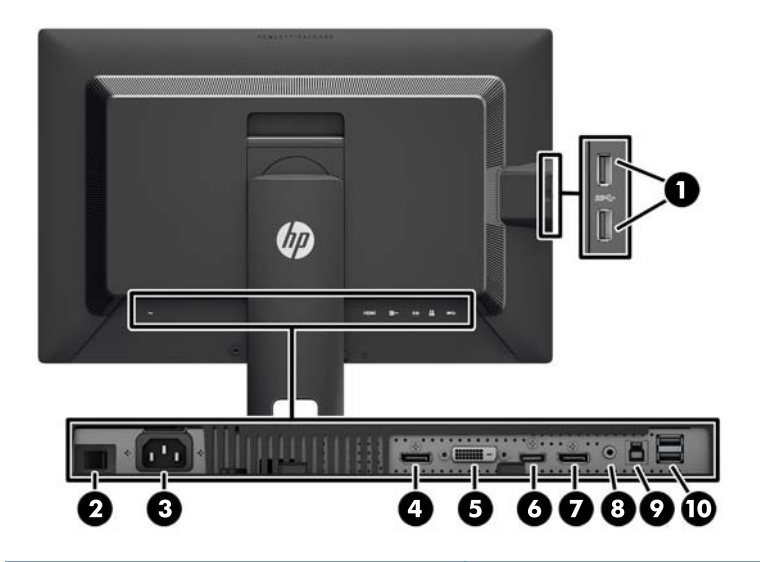

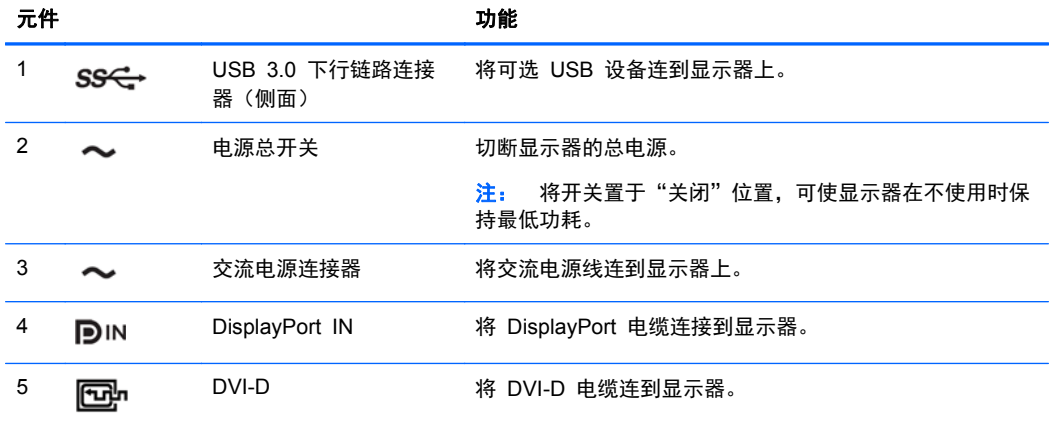

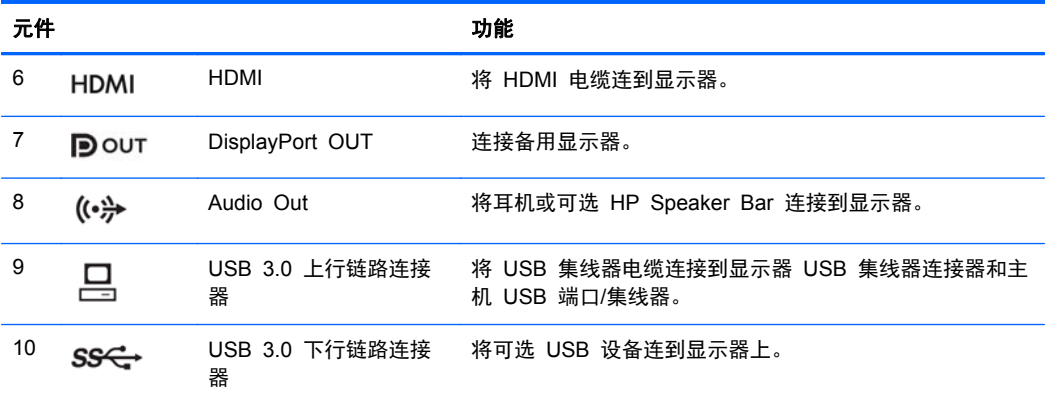

<span id="page-15-0"></span>连接电缆

- **1**. 将显示器放在便于连接且通风良好的位置上,而且要靠近计算机。
- **2**. 连接电缆之前,先将其穿过支架中心的电缆布局孔。

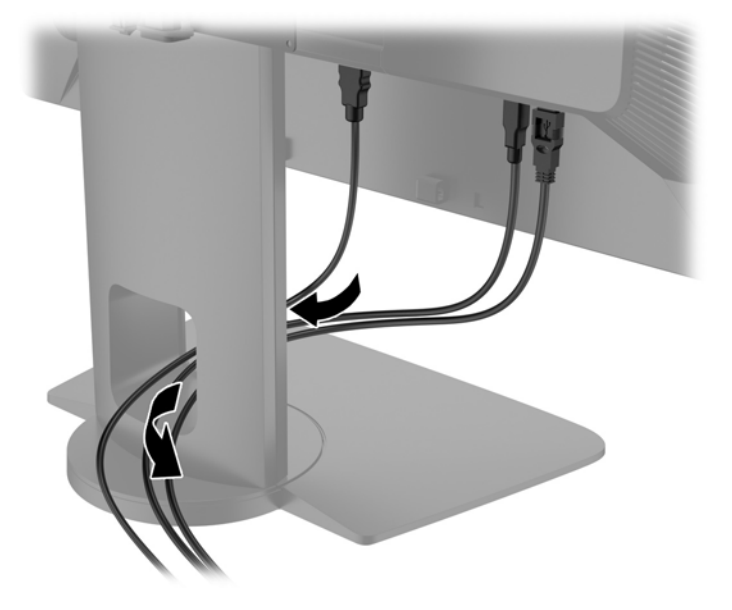

- **3**. 根据配置,在电脑和显示器之间连接 DisplayPort、DVI 或 HDMI 视频电缆。
	- $\frac{dy}{dx}$ 注: 视频模式是由所使用的视频电缆决定的。 显示器将会自动地测定哪个输入上存在有效的视 频信号。利用屏幕显示(OSD)功能,通过按五个屏幕框架按钮当中的一个,然后按下底部打开 菜单按钮打开 OSD,可选择输入。 在 OSD 菜单中,选择视频输入,然后选择所需的输入源。
		- 如果要传输 DisplayPort 数字信号, 请将 DisplayPort 信号电缆连接到显示器背面的 DisplayPort IN 连接器上,将另一端连接到计算机的 DisplayPort 连接器上(附带电缆)。
		- **学<mark>注:</mark>** 您必须将 DisplayPort 电缆连接至 DisplayPort IN 连接器中, 而不是 DisplayPort OUT 连接器。 如果您连接 DisplayPort OUT 连接器和计算机之间的线缆,显示器将不起作 用。

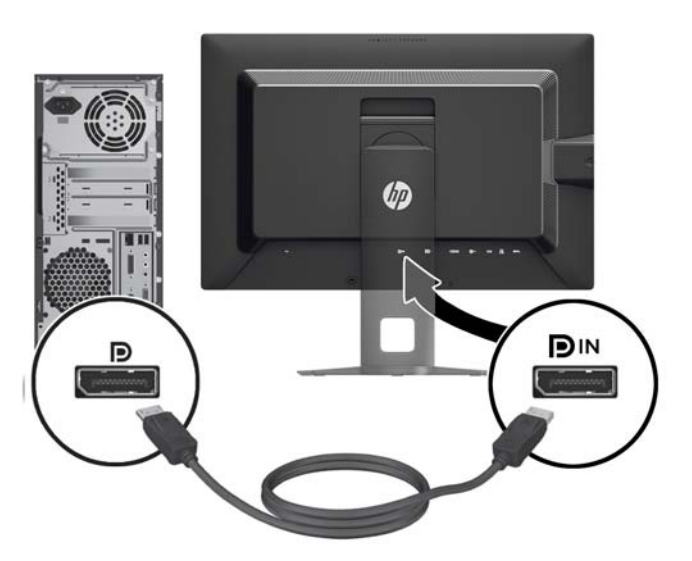

● 如果要传输 DVI 数字信号, 请将 DVI-D 信号电缆连接到显示器背面的 DVI 连接器上, 将另 一端连接到计算机的 DVI 连接器上(附带电缆)。

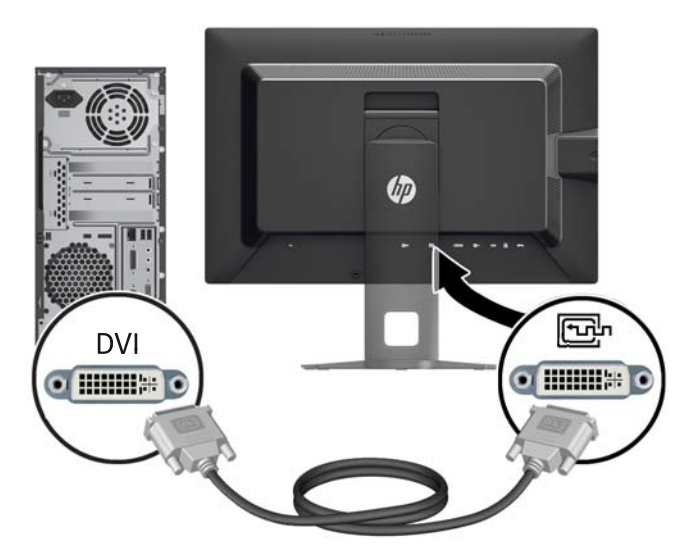

如果要传输 HDMI 数字信号,请将 HDMI 信号电缆连接到显示器背面的 HDMI 连接器上, 将另一端连接到计算机的 HDMI 连接器上(不附带电缆)。

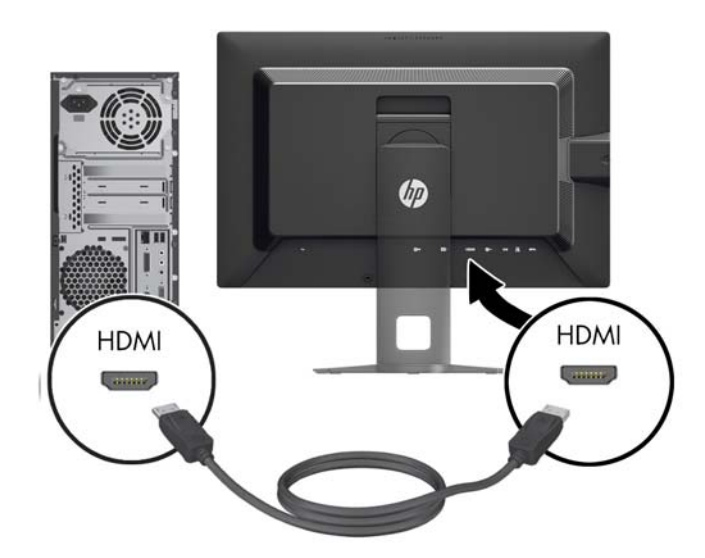

- **4**. 将提供的 USB 电缆的一端连到计算机背面板的 USB 集线器连接器上,另一端连到显示器的上行 链路 USB 连接器上。
	- **学 注: 显示器还支持 USB 3.0。为获得最佳性能, 将 USB 线缆连接到计算机上的 USB 3.0 端** 口(如果可用)。

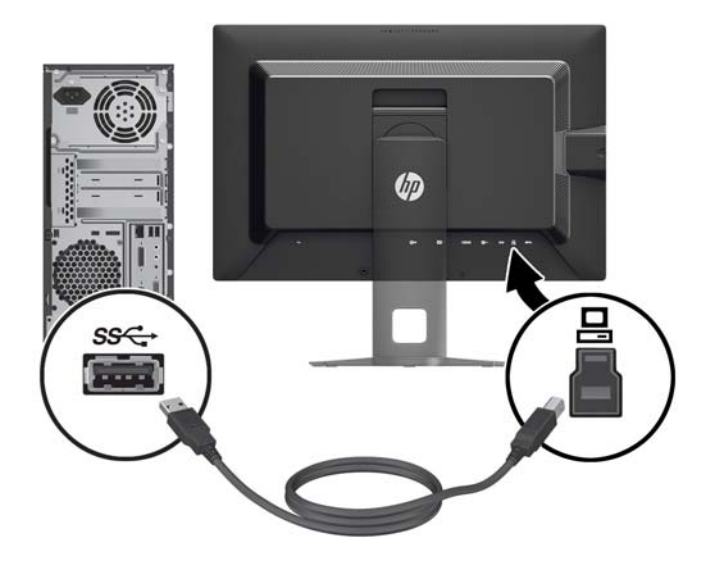

<span id="page-18-0"></span>**5**. 将电源线的一端连到显示器背面的交流电源连接器上,另一端插入墙上的电源插座中。

 $\frac{dy}{dx}$ : 要先将显示器后部的主电源开关置于"开启"位置,然后才按显示器前面的电源按钮。

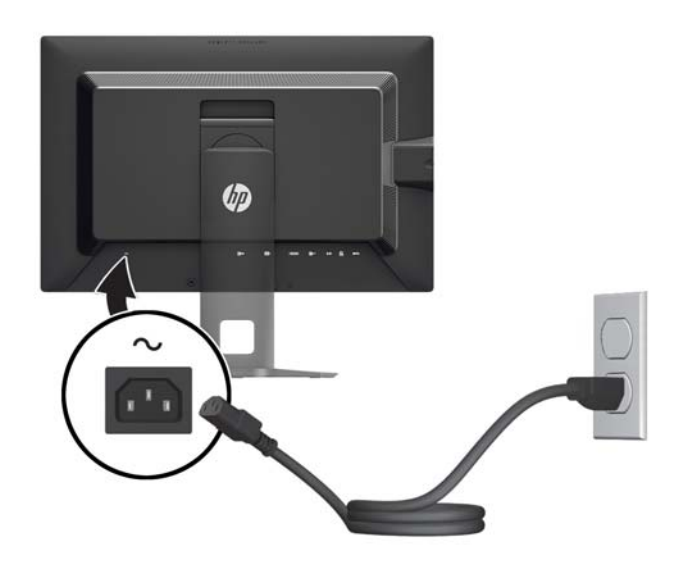

警告! 为减少电击或设备损坏的危险,请注意以下事项:

请将电源线插入到始终容易接触到的交流电源插座。

从交流电源插座上拔下电源线,断开计算机的电源。

如果电源线上配备的是三脚插头,请将电源线插入接地的三孔插座中。 请勿禁用电源线接地插脚, 例如通过连接二脚适配器。 接地插脚是一项重要的安全措施。

为安全起见,不要在电源线或电源电缆上放置任何物品。将它们放置妥当,以免被人无意中踩踏或 将人绊倒。不要拉扯电线或电缆。从电源插座中拔出插头时,请握住插头将其拔出。

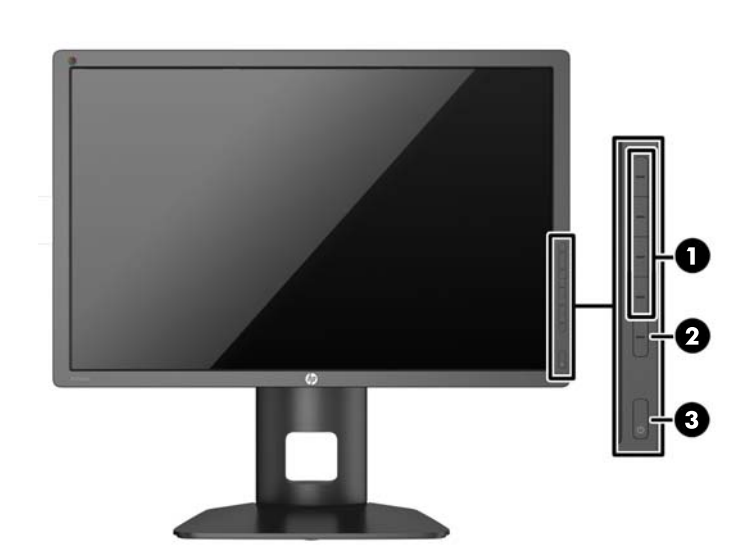

### 前面板控件

<span id="page-19-0"></span>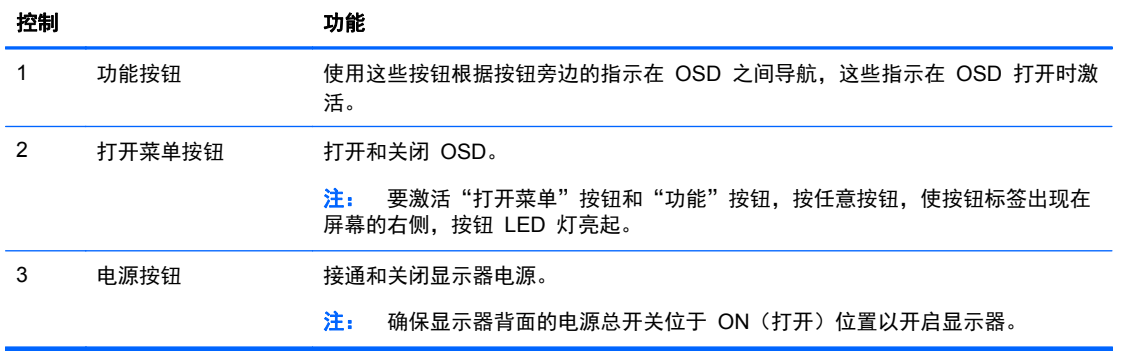

- $\frac{m}{2}$ 注: 要查看 OSD 菜单模拟器, 请访问 HP 客户自助维修服务媒体库, 网址为 [http://www.hp.com/](http://www.hp.com/go/sml) [go/sml](http://www.hp.com/go/sml)。
- <mark>注:</mark> 您可以调整屏幕框架按钮亮度, 更改 OSD 中按钮的功能。 有关详细信息, 请参阅 "<u>第 21 [页的](#page-28-0)</u> <u>[调整屏幕框架按钮](#page-28-0) LED 指示灯</u>"和"<u>第 20 页的更改屏幕框架按钮功能</u>"。

### 调整显示器

**1**. 向前或向后倾斜显示器的面板使其处于眼睛看起来比较舒服的位置。

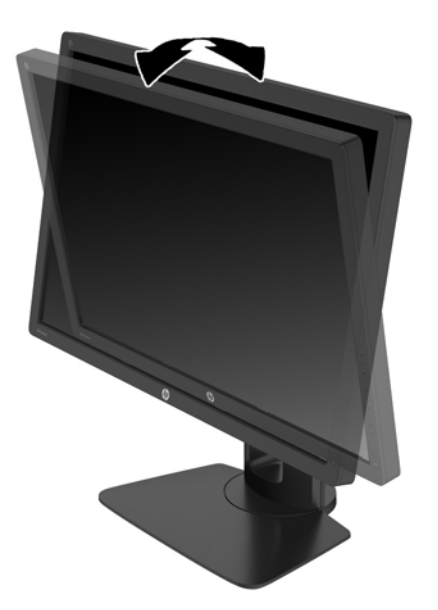

**2**. 向左或向右旋转显示器以获得最佳视角。

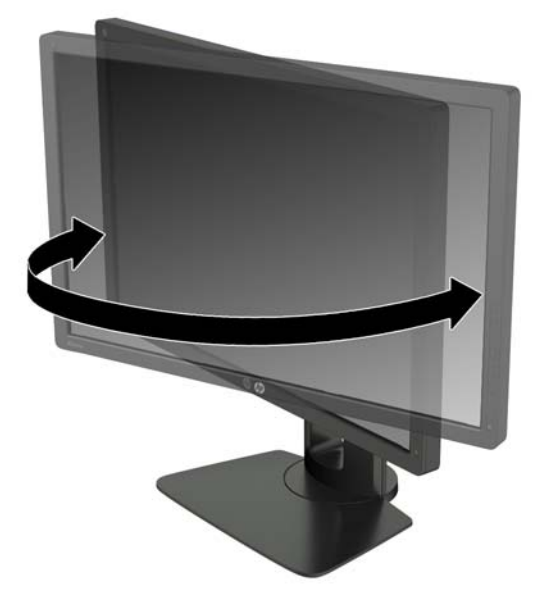

**3**. 将显示器高度调整到适合自己工作台的舒适位置。显示器顶部外框边缘不应超过与眼睛平行的高 度。对于佩戴矫正眼镜的用户,将显示器的位置调低并倾斜可能会更加舒适。在工作中调整工作姿 势时,应重新调整显示器位置。

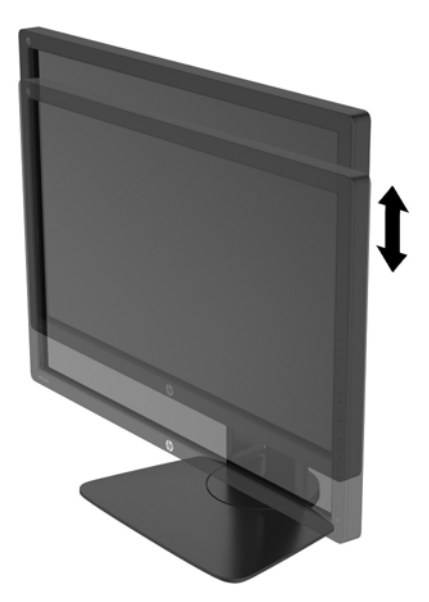

- **4**. 可将显示器由横向观看旋转为纵向观看以适应您的使用。
	- **a**. 将显示器调整到完全高度位置,并将显示器向后倾斜到完全倾斜位置 (1)。
	- **b**. 转动显示器,将其从横向按顺时针方向旋转 90° 到纵向 (2)。
		- 注意: 如果在转动时显示器并不处于完全高度或完全倾斜位置,显示器面板的右下角将会与 底座接触,有可能对显示器造成损害。

如果您要将可选条状扬声器添加到显示器,请在旋转显示器之后再进行安装。条状扬声器将在 旋转时与底座碰撞,这可能会对显示器或条状扬声器造成损坏。

<span id="page-21-0"></span>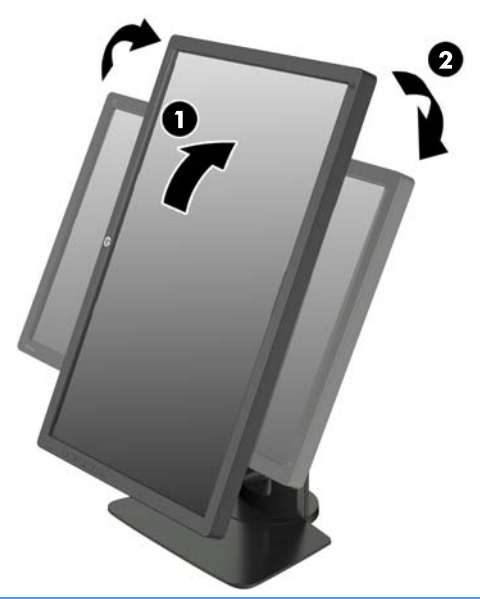

 $\frac{dy}{dx}$ : 显示器包括一款自动旋转传感器, 在旋转时可以自动横向到纵向更改显示的 OSD。 使用操 作系统的显示设置,将屏幕上的图像从纵向旋转为横向。

### 打开显示器

- **1**. 将显示器背面的电源总开关设于打开位置。
- **2**. 按下计算机上的电源按钮打开计算机。
- **3**. 按下显示器前面的电源按钮打开显示器。

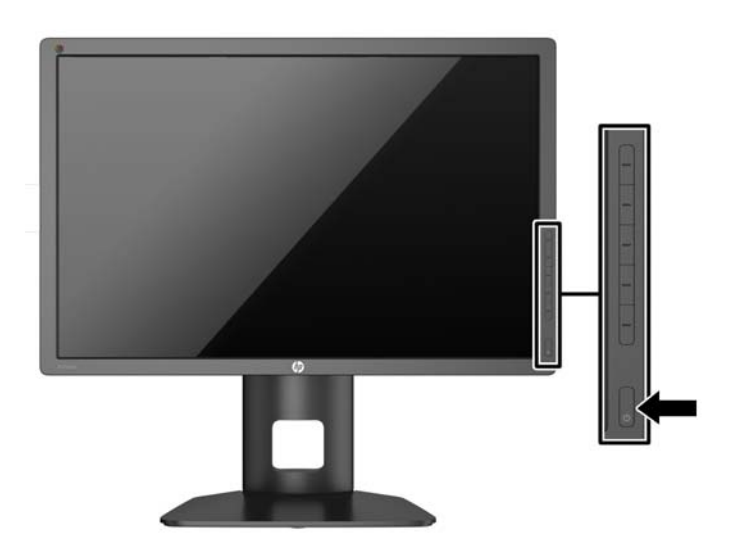

- 注意: 如果长时间在显示屏上显示静态图像,加热图像损害可能会发生在显示器上。\* 为防止在显示 器屏幕上出现加热图像损害,您需要经常激活屏保程序或长时间不使用显示器时关闭显示器。所有的 LCD 显示屏都可能会出现残留影像。带有"加热图像"的显示器不在 HP 保修范围之内。
	- \* 长时间是指连续 12 小时显示同一幅图像。
- <mark>掌?注:</mark> 如果按下电源按钮后没有反应,可能是因为开启了"电源按钮锁定"功能。要禁用此功能,按住 显示器电源按钮 10 秒钟。

<span id="page-22-0"></span>打开显示器电源后,"显示器状态"消息会显示 5 秒。该消息会显示哪个输入是当前的活动信号、自 动切换源设置的状态(打开或关闭; 出厂默认设置为打开)、默认源信号(出厂默认设置为 DisplayPort)、当前预设显示分辨率和推荐的预设显示分辨率。

显示器自动扫描活动信号的信号输入,然后使用该输入以进行显示。 如果有两个或多个活动输入, 则 显示器将显示默认输入源。 如果默认源不是活动输入之一,则显示器将显示具有最高优先级的输入。 您可以选择 OSD 的输入源。 按下五个屏幕框架按钮当中的一个,激活按钮,然后按下底部的**打开菜** 单按钮, 打开 OSD。 在 OSD 菜单中, 选择视频输入, 然后选择所需的输入源。

### **HP** 水印与图像残留策略

IPS 型号显示器采用 IPS (In-Plane Switching, 平面转换)显示技术, 提供超宽视角和卓越的图像质 量。IPS 显示器支持多种先进的图像质量应用程序。但是,该面板技术不适用于长时间显示静态、静止 或固定的图像,但不使用屏幕保护程序的应用程序。这些类型的应用程序可能包括摄像头监视、视频游 戏、营销标识以及长时间显示在屏幕上的模板。静态图像可能导致图像残留损害,外观上可能表现为显 示器屏幕上出现污点或水印。

每天 24 小时使用显示器而造成图像残留损害的情况不在 HP 的保修范围内。为了避免造成图像残留 损害,不使用显示器时请务必关闭显示器,或使用电源管理设置(如果系统支持)在系统空闲时关闭显 示器。

### 连接 **USB** 设备

显示器上有四个下游 USB 端口(后面两个,侧面两个)。

台 注: 您必须将 USB 集线器电缆从显示器连接到计算机上,这样才能启用显示器上的 USB 端口。请 参阅第 8 [页的连接电缆中](#page-15-0)的步骤 4。

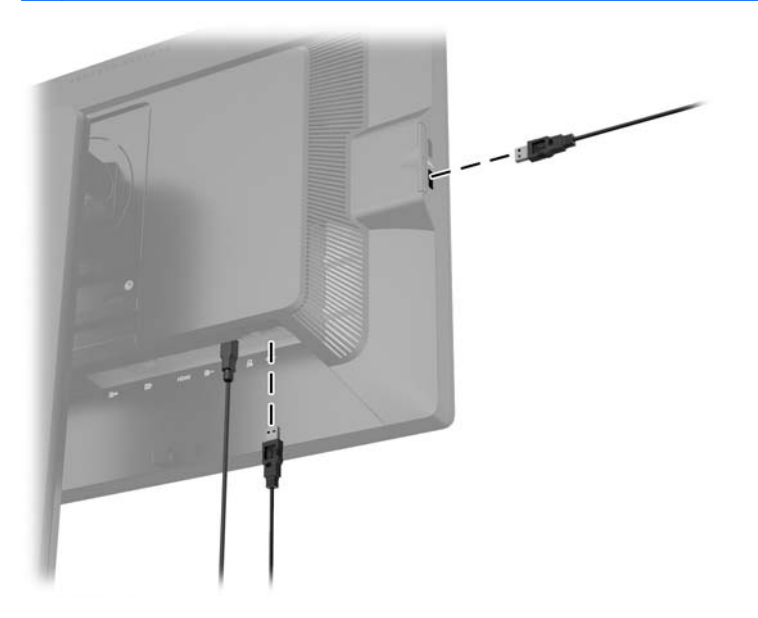

### <span id="page-23-0"></span>找到序列号和产品编号

序列号和产品编号位于显示器顶部的后面板上的标签上。与 HP 联系时,可能需要提供这些编号以便 HP 了解显示器的型号。

**学 注:** 您可能需要部分转动显示器顶部以读取标签。

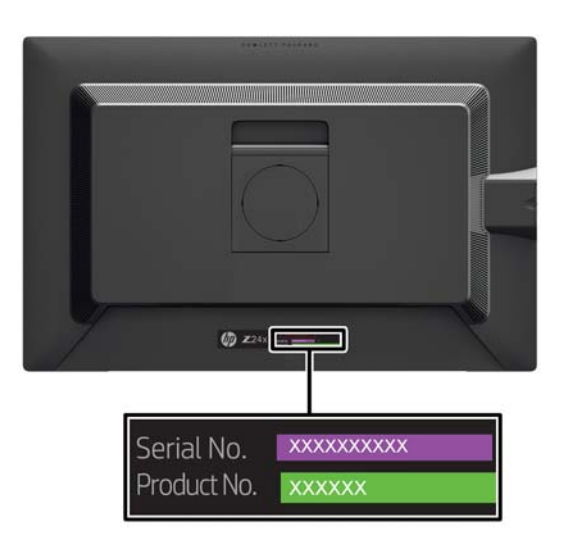

### 找到信息卡

确认信息位于抽取式卡片(且在显示器背部标签)上。卡片可从面板左侧 USB 接口的后面拔出。卡片 (和标签)正面印有保修所需信息(机型型号、序列号、产品编号),背面印有法规信息。

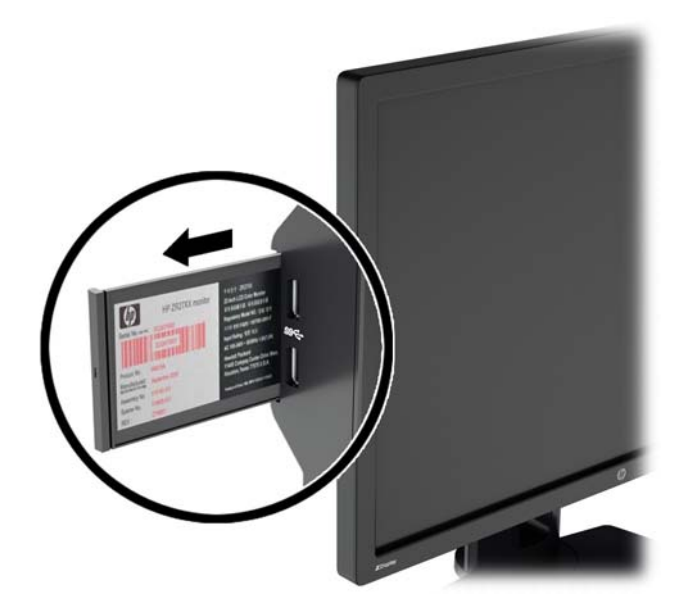

<span id="page-24-0"></span>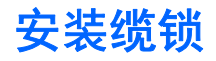

通过 HP 提供的可选缆锁可以将显示器固定到固定的对象上。

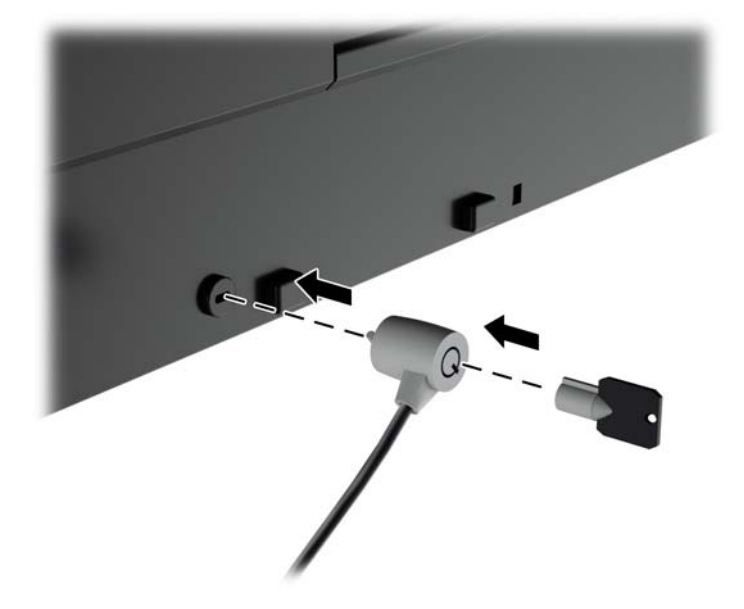

## <span id="page-25-0"></span>**4** 操作显示器

### 软件和实用程序

显示器附带的光盘中包含以下可在电脑中安装的文件:

- .INF(信息)文件
- ICM(图像颜色匹配)文件(每个文件针对一个校准色彩空间)
- 颜色校准软件

 $\frac{dy}{dx}$ : 如果显示器没有附带光盘, 则可以从 HP 显示器技术支持网站中下载 .INF 文件和 .ICM 文件。 请参见本章中的第 19 页的从 [Internet](#page-26-0) 下载。

#### 信息文件

.INF 文件定义了 Microsoft Windows 操作系统所使用的显示器资源,以确保显示器与电脑的图形适配 器兼容。

本显示器支持 Microsoft Windows 即插即用功能,因此,在未安装 .INF 文件的情况下也能正常工作。 要发挥显示器的即插即用功能,电脑的显卡必须符合 VESA DDC2 标准,而且显示器必须与显卡直接 相连。使用单独的 BNC 型连接器或通过分接缓冲器/分接盒则无法实现即插即用功能。

#### 图像颜色匹配文件

.ICM 文件是数据文件,与图形程序结合使用可以使显示器屏幕与打印机或扫描仪与显示器屏幕的色彩 匹配一致。在支持此功能的图形程序中可以激活此文件。

 $\frac{dy}{dx}$ : ICM 色彩配置文件的编写符合国际色彩联盟 (ICC) 的配置文件格式规范。

### <span id="page-26-0"></span>安装 **.INF** 文件和 **.ICM** 文件

在确定需要更新后,即可从光盘安装 .INF 文件和 .ICM 文件,或者下载这些文件。

#### 从光盘安装

要通过光盘在计算机上安装 .INF 文件和 .ICM 文件,请执行以下操作:

- **1**. 将光盘插入电脑的光盘驱动器。 将显示光盘菜单。
- **2**. 查看 **HP** 显示器软件信息 文件。
- **3**. 选择 **Install Monitor Driver Software**(安装显示器驱动程序软件)。
- **4**. 按照屏幕中的说明执行操作。
- 5. 确保 Windows 控制面板的"显示"对话框中显示了正确的分辨率和刷新率。

 $\frac{dy}{dx}$ 注: 如果出现安装错误,可能需要手动从光盘安装经过数字签名的显示器 .INF 文件和 .ICM 文件。 请参阅光盘上的 HP 显示器软件信息文件。

#### 从 **Internet** 下载

要从 HP 显示器技术支持网站下载最新版本的 .INF 文件和 .ICM 文件,请执行以下操作:

- **1**. 转到 <http://www.hp.com/support> 并选择国家/地区。
- 2. 选择驱动程序和下载链接,然后在搜索框中输入 Z24X,然后点击搜索按钮。
- **3**. 选择您的产品型号,然后选择您的语言和操作系统。
- **4**. 按照相应的说明下载该软件。

#### 使用 **Picture-in-Picture (PIP)** 和 **Picture-beside-Picture (PBP)**

显示器支持 PIP(其中一个源覆盖另一个)和 PBP(其中一个源与另一个水平(用于横向)或垂直(用 于纵向)相邻)。

要使用 PIP 或 PBP,请执行以下操作:

- **1**. 将辅助输入源连接到显示器。
- **2**. 按下五个屏幕框架按钮当中的一个,激活按钮,然后按下底部的打开菜单按钮,打开 OSD。
- **3**. 在 OSD 菜单中,选择 **PIP** 控制 > **PIP** 开**/**关",然后选择 **Picture-in-Picture** 或 **Picturebeside-Picture**。
- **4**. 显示器将扫描辅助输入获取有效输入并对 PIP/PBP 画面使用该输入。 如果您想要改变 PIP/ PBP 输入,请在 OSD 中选择 **PIP** 输入,然后选择所需的输入(**DisplayPort**、**DVI** 或 **HDMI**)。
- **5**. 如果您想要改变 PIP 的大小,选择 OSD 中 **PIP** 尺寸,然后选择大或小。
- **6**. 如果您希望调整 PIP 的位置,请选择 OSD 中 **PIP** 位置,然后选择左上方、右上方、左下方或 者右下方。

### <span id="page-27-0"></span>**DisplayPort** 多串流

如果您使用 DisplayPort 作为主视频输入源,您可以多串流到其它在菊环链配置中连接的 DisplayPort 显示器。 如果显卡支持, 您可以在此配置中连接最多四个显示器。

要使用 DisplayPort 多串流:

- **1**. 确保 DisplayPort 用于您的主视频输入。
- **2**. 通过在主显示器的 DisplayPort OUT 连接器和辅助多流显示器的 DisplayPort IN 连接器或者在 辅助非多流显示器的 DisplayPort 输入连接器之间连接 DisplayPort 电缆,来添加辅助显示器。

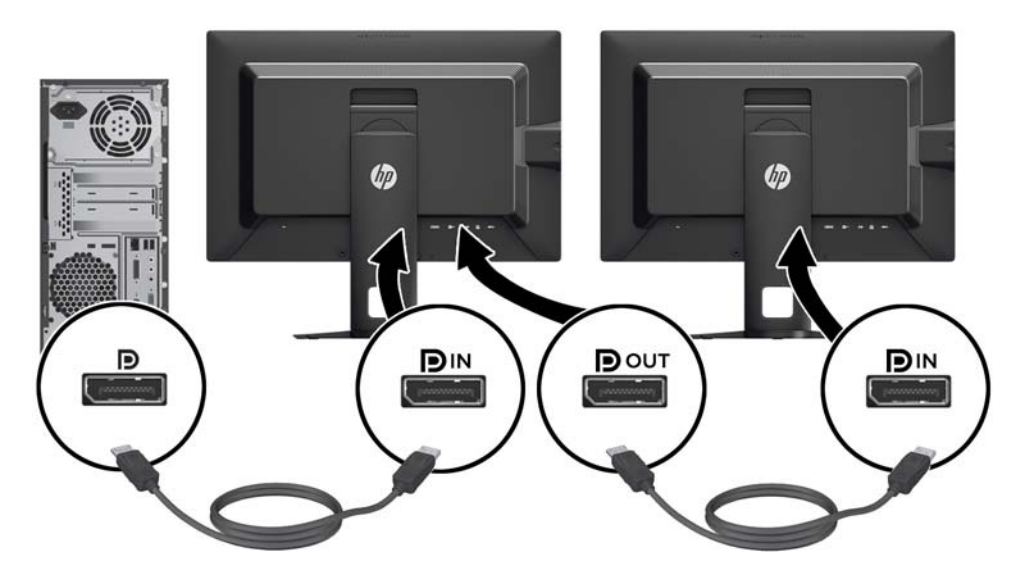

- **3**. 您可以设置连接的显示器,显示作为主显示器的相同图像或其它图像。 在连接的显示器的 OSD 中,选择管理 > **DisplayPort** 输出并选择以下一个:
	- **a**. **DisplayPort 1.1** 兼容性模式(默认) 允许将同样的视频图像发送到所配置的显示器下行 流的所有显示器
	- **b**. **DisplayPort 1.2**.- 允许将不同的图像发送到所配置的显示器下行流的所有显示器
- **4**. 在 OSD 中设置 DisplayPort 兼容性模式后,使用计算机操作系统的显示设置来设置辅助显示器 的显示模式:镜像主显示器或将主显示器的另一个图像延长到辅助显示器。

如果希望连接下行的额外显示器(最多四个),除了最后一个显示器,所有显示器都必须支持 DisplayPort 多串流。

将一个显示器的 DisplayPort OUT 与下一个显示器的 DisplayPort IN 连接,直到连接好您所需的显示 器。

如果您希望在每个屏幕上显示不同的信息,请确保所有上行显示器配置为 DisplayPort 1.2 模式,如以 上所述。

您可以通过 DisplayPort 多串流连接的显示器个数取决于多个因素,包括每个显示器的分辨率和扫描速 率,您的 GPU 或嵌入式显卡系统的功能。 查看您的显卡随附的手册,了解其功能的更多信息。

### 更改屏幕框架按钮功能

您可以更改顶级屏幕框架按钮功能的默认值,这样在激活按钮后,您可以方便地访问常用的菜单项。

<span id="page-28-0"></span>要更改屏幕框架按钮功能:

- **1**. 按下五个屏幕框架按钮当中的一个,激活按钮,然后按下底部的打开菜单按钮,打开 OSD。
- **2**. 在 OSD 中,选择菜单和消息控制 > 配置功能按钮,然后为希望配置的按钮选择其中一个可用的 选项。

#### 调整屏幕框架按钮 **LED** 指示灯

屏幕框架按钮 LED 有一个默认激活的自动渐隐功能。 在 OSD 超时期之后,LED 指示灯将变暗。 您可以更改 LED 行为使得它们不变暗,如果渐隐功能被禁用,也可以调整 LED 指示灯的亮度。

要禁用屏幕框架按钮渐隐功能:

**1**. 按下五个屏幕框架按钮当中的一个,激活按钮,然后按下底部的打开菜单按钮,打开 OSD。

**2**. 在 OSD 中,选择菜单和消息控制 > 屏幕框架按钮自动渐隐 > 禁用(始终)。

如果屏幕框架按钮渐隐功能已禁用(如上所述),您可以调整前框架上按钮的亮度为其他级别的环境光 照明亮度。

要更改屏幕框架按钮亮度:

- **1**. 按下五个屏幕框架按钮当中的一个,激活按钮,然后按下底部的打开菜单按钮,打开 OSD。
- **2**. 在 OSD 中,选择菜单和消息控制 > 屏幕框架按钮亮度并使用调整缩放设置按钮为所需的亮度。

### 使用 **Auto-Sleep** 模式

显示器支持的 OSD (屏幕显示)选项称为 Auto-Sleep 模式, 允许您启用或禁用显示器的节能状态。 Auto-Sleep 模式启用(默认启用)时, 在主机 PC 发信号指示低功率模式(没有水平或垂直同步信号) 时,显示器将进入节能模式。

一旦既然怒此省电状态睡眠模式,显示器屏幕将变黑,背景灯处于关闭状态,而电源 LED 指示灯变成 黄色。 在省电模式中,显示器消耗的功率低于 0.5W。 主机 PC 向显示器发出活动信号之后,显示器 将从睡眠模式唤醒(例如,如果您激活鼠标或键盘)。

您可以在 OSD 中禁用 Auto-Sleep 模式。 按下五个屏幕框架按钮当中的一个, 激活按钮, 然后按下 底部的打开菜单按钮,打开 OSD。 在 OSD 中,按管理 > **Auto-Sleep** > 禁用。

#### 使用屏上显示功能菜单

基于您的查看参数选择,使用屏幕显示 (OSD) 调节屏幕图像。 要访问 OSD,请执行以下步骤:

- **1**. 按下前框架右侧五个按钮当中的任一个,激活按钮。
- **2**. 按底部的打开菜单按钮打开 OSD。
- **3**. 使用顶部的四个功能按钮浏览、选择,然后调整菜单选项。 菜单标签因处于活动状态的菜单或子 菜单而异。
- 台 注: 变灰的 OSD 菜单项不受所选视频输入和设置的支持。

下表列出了屏幕显示 (OSD) 菜单选项及各选项的功能描述。

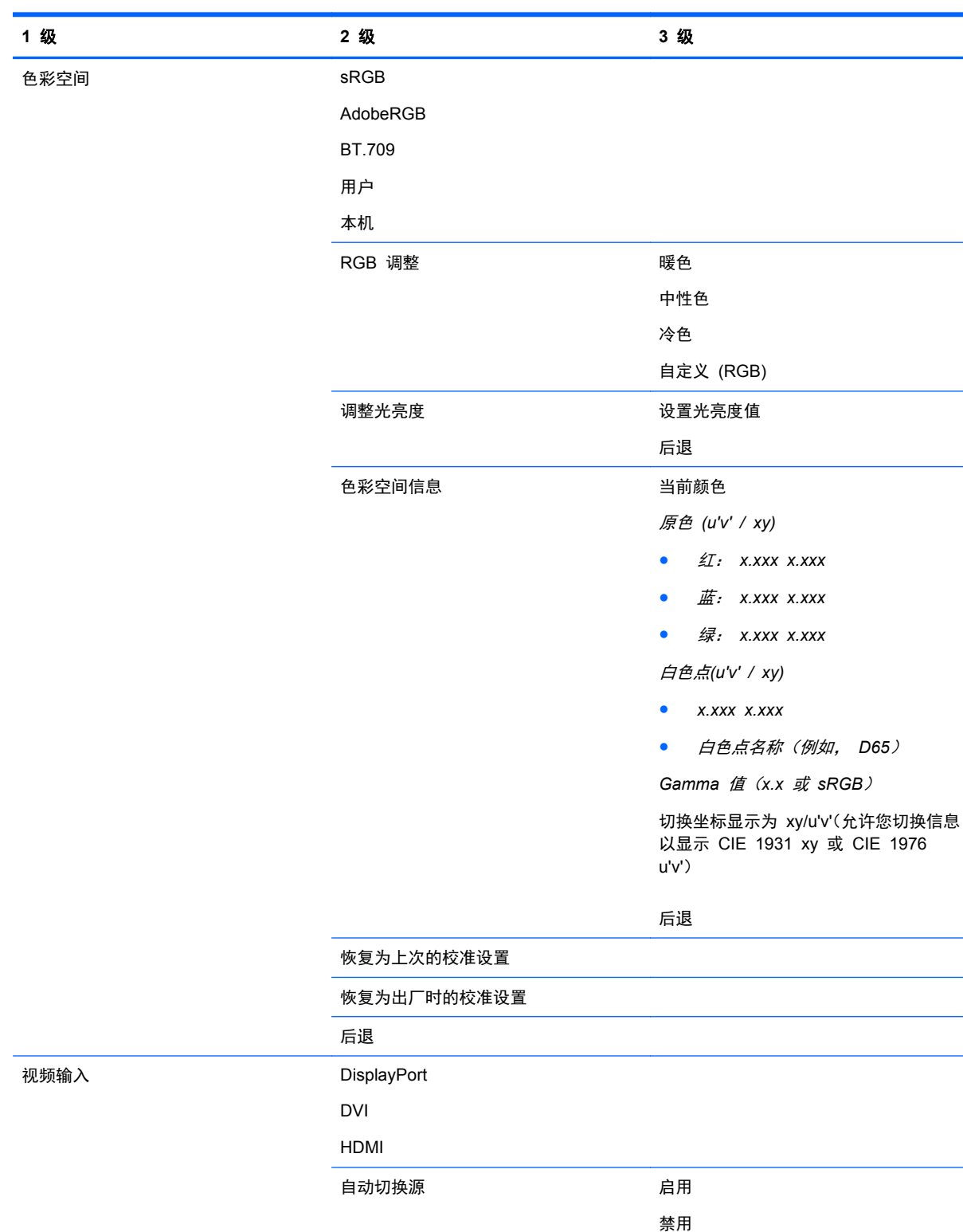

后退

后退

22 第 4 章 操作显示器

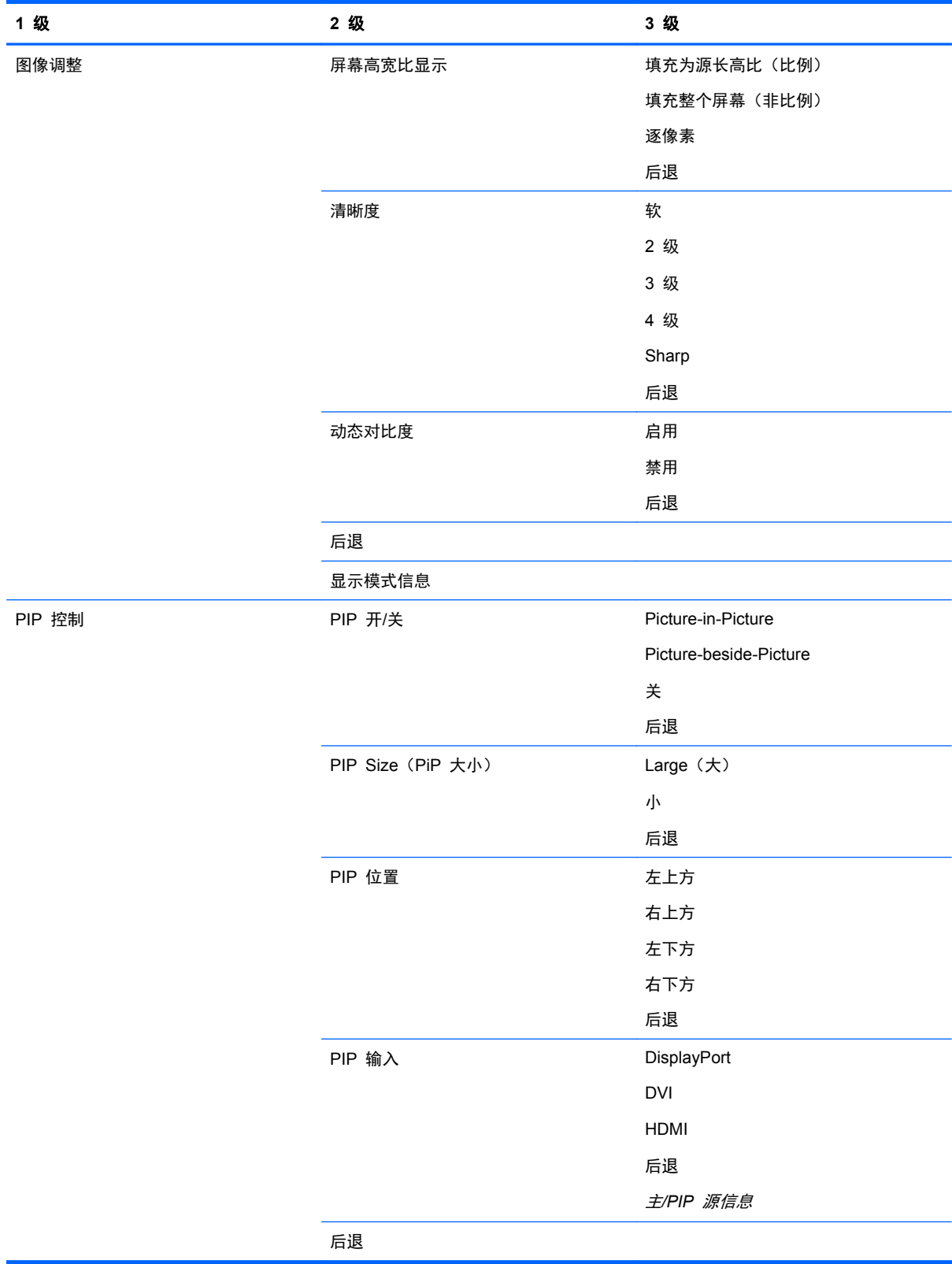

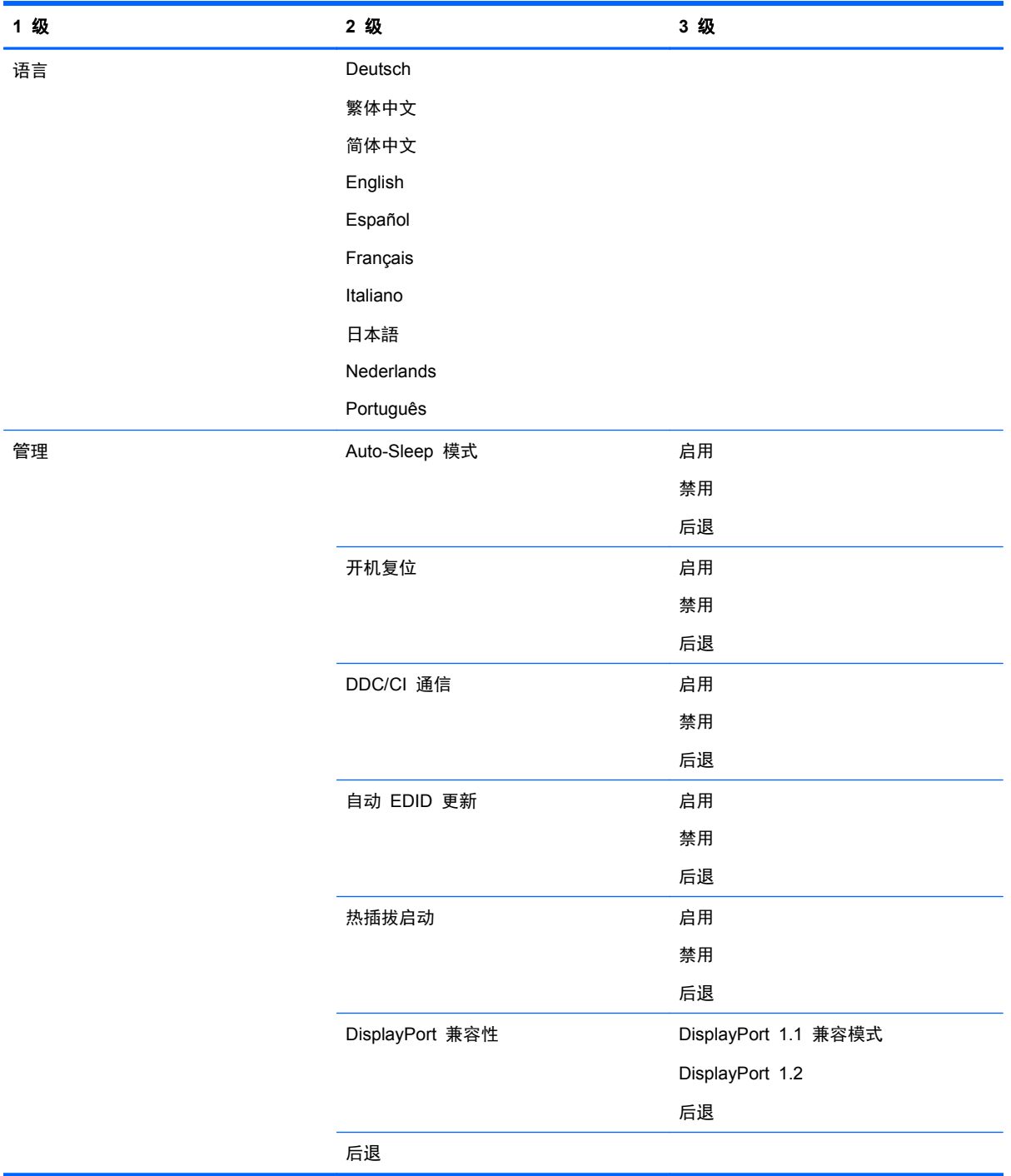

<span id="page-32-0"></span>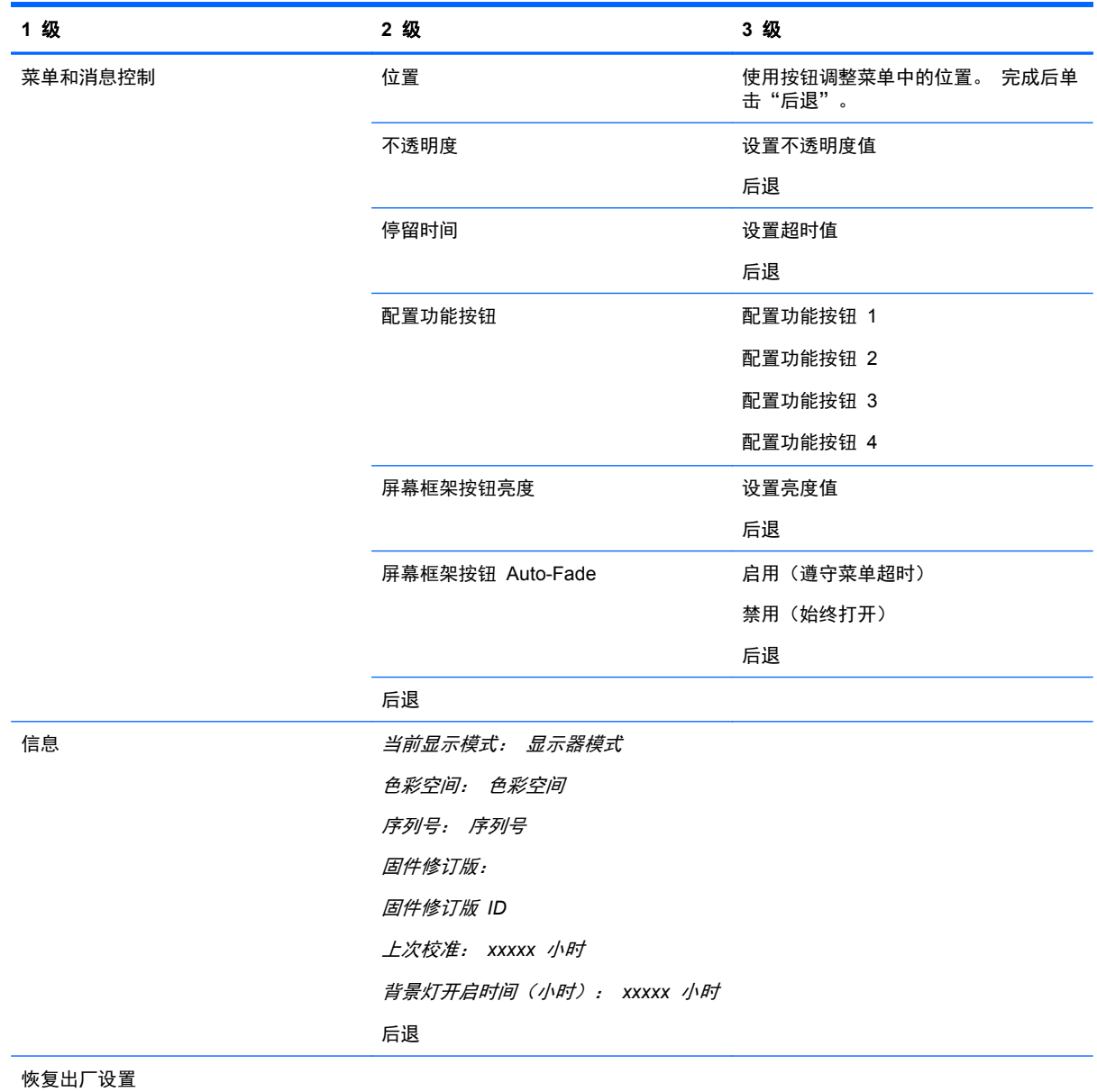

### 颜色管理

显示器包括标准和用户定义的色彩空间设置,以支持各种客户使用。 大多数色彩空间在出厂时已预校 准, 并且最终用户可以使用 HP DreamColor Calibration Solution (HP DreamColor 校准解决方案) 套件(需单独购买)进行重新校准。 校准包括控制显示器色域、RGB 原色、灰度系数和亮度。 RGB 调整色彩选择未校准,而且无法校准。

#### 颜色预设

校准的色彩空间预设定义如下:

<span id="page-33-0"></span>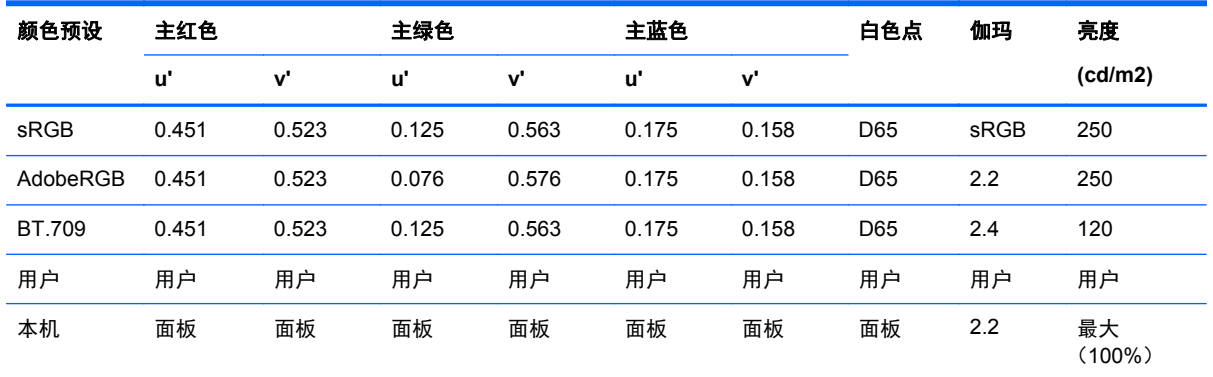

用户可以向上或向下调整每个色彩空间的目标亮度,同时保持原色和白点的准确度。

RGB 调整色彩选择未校准,包含以下各项:

- 暖色 (大约 5000K)
- 中性色(大约 6500K)
- 冷色(大约 9300 K)
- 自定义 (RGB) (用户可调整红色、绿色和蓝色设置)

#### 颜色校准 — 出厂设置

在出厂时已经对三个标准色彩空间(sRGB、AdobeRGB 和 BT.709)进行了校准,已经打印出一页校 准报告,并包含在每个显示器包装箱中。

本机色彩空间已经在出厂时配置以提供最大面板亮度。

用户色彩空间的默认设置与本机色彩空间一样。

出厂校准设置在显示器内存中保存,并可随时通过屏幕显示重新应用。

#### 颜色校准 — 用户

本机面板上的色彩空间除外,每个色彩空间可以由最终用户使用与该产品随附的用户校准软件和 Colorimeter 设备(Colorimeter 在 DreamColor Calibration Solution (HP Dream Color 校准解决方 案) 选件套件中包含,另售)进行校准。 用户校准软件是基于 Windows 的应用程序,需要使用 Windows7 或更高版本操作系统。 校准过程使用下列步骤操作:

- **1**. 将显示器文档光盘插入主机计算机的 CD/DVD 播放器。
- **2**. 在主机计算机上安装用户校准程序。
- **3**. 按照说明将 DreamColor Calibration Solution (HP Dream Color 校准解决方案)套件所附带的 Colorimeter 放置在显示器面板的前部。
- **4**. 运行校准软件,然后按照屏幕上的步骤操作。 一次可以校准和命名一个色彩空间。 有两种校准方 法:
	- 向导模式 应用程序将询问有关用户的环境和使用情况的问题,然后将建议使用的设置。
	- 专业模式 用户将会被要求输入用于校准过程中使用的所有变量。

校准完成后,该值将在显示器内存中保存。 最新的校准设置可随时通过屏幕显示重新应用。

#### <span id="page-34-0"></span>自动 **EDID** 更新

默认情况下,在切换色彩空间时,显示屏自动更新显示 EDID。

如果启用自动 EDID 更新,在每次更改活动的色彩空间预设时,将对所有输入更新 EDID。 如果禁用 自动 EDID 更新,针对本机色彩空间,每个输入将被设为工厂默认值。

您可以在 OSD 中启用或禁用自动 EDID 更新:

- **1**. 按下前屏幕框架右侧五个按钮当中的任一个,激活按钮。
- **2**. 按底部的打开菜单按钮打开 OSD。
- **3**. 在 OSD 菜单中,选择管理 > 自动 **EDID** 更新,然后选择启用或禁用。

## <span id="page-35-0"></span>**A** 技术规格

 $\frac{dy}{dx}$ : 所有技术参数均为 HP 组件生产商提供的标准技术参数;实际性能可能有所差异(或高或低)。

### **Z24x** 型号

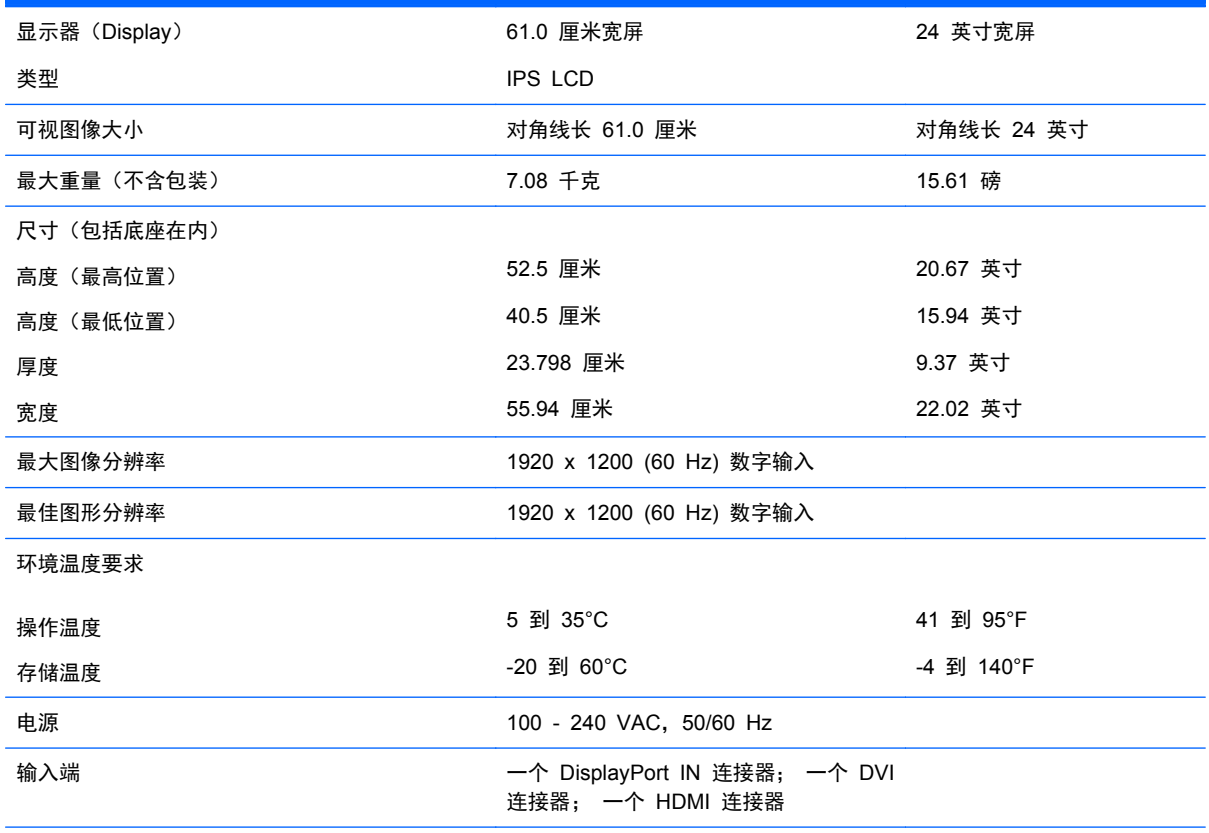

注: 有关该产品的最新说明或附加说明,请转到 <http://www.hp.com/go/productbulletin>, 然后搜索您的特定显示屏型号, 以 查找特定型号的 QuickSpecs。

### 识别预设显示分辨率

下表中列出的显示分辨率是最常用的模式,设置为出厂时的默认值。本显示器可自动识别这些预设模 式,并按适当的大小将其显示在屏幕中央。

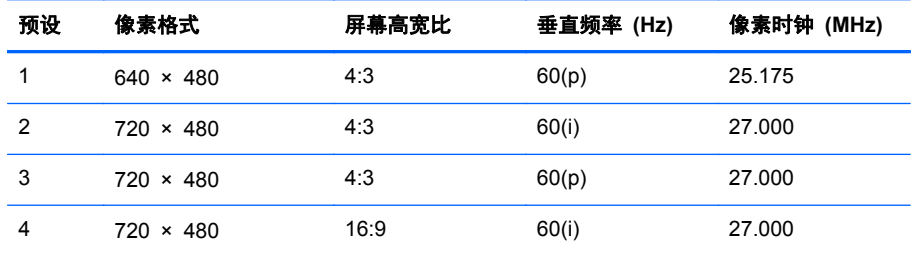

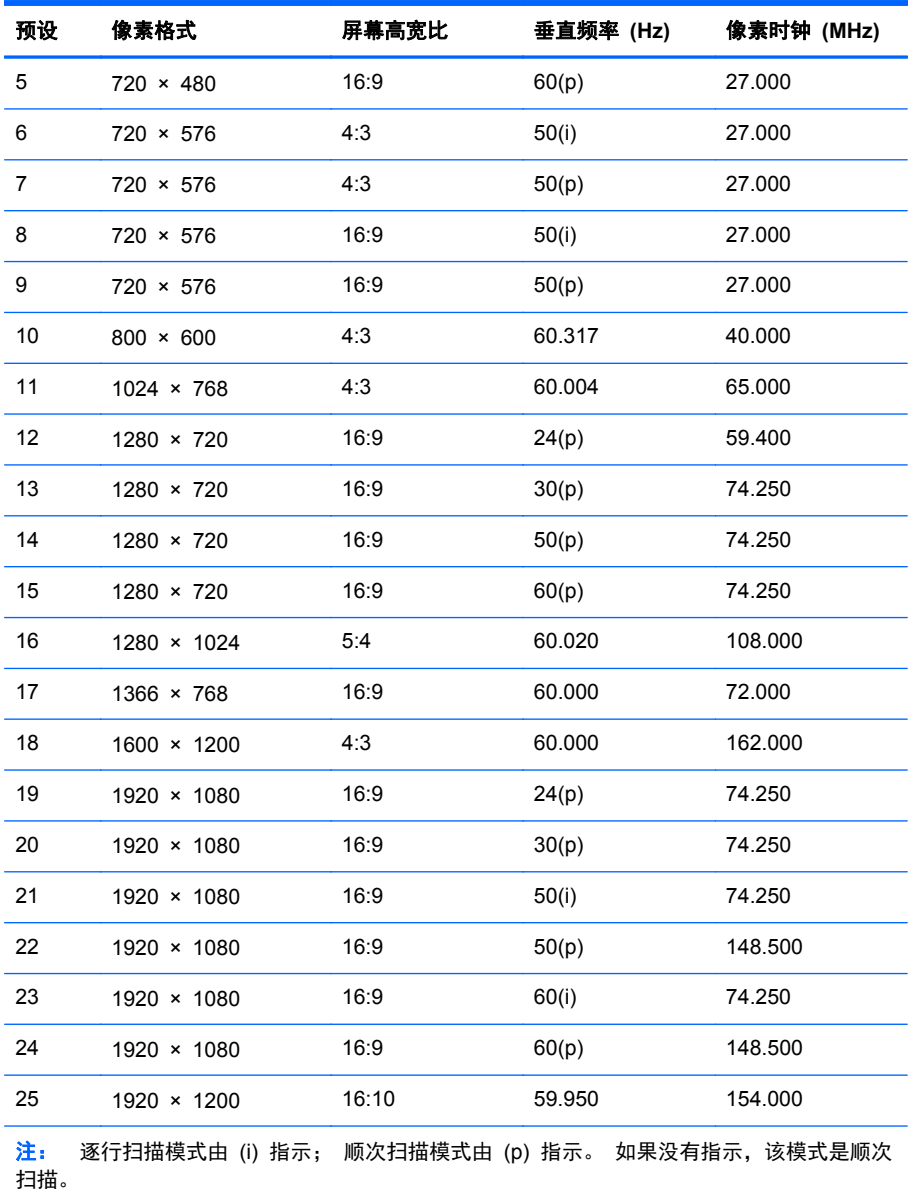

# <span id="page-37-0"></span>**B** 支持和故障排除

### 解决常见问题

下表列出了各种可能出现的问题、每种问题的可能原因以及建议采取的解决方法。

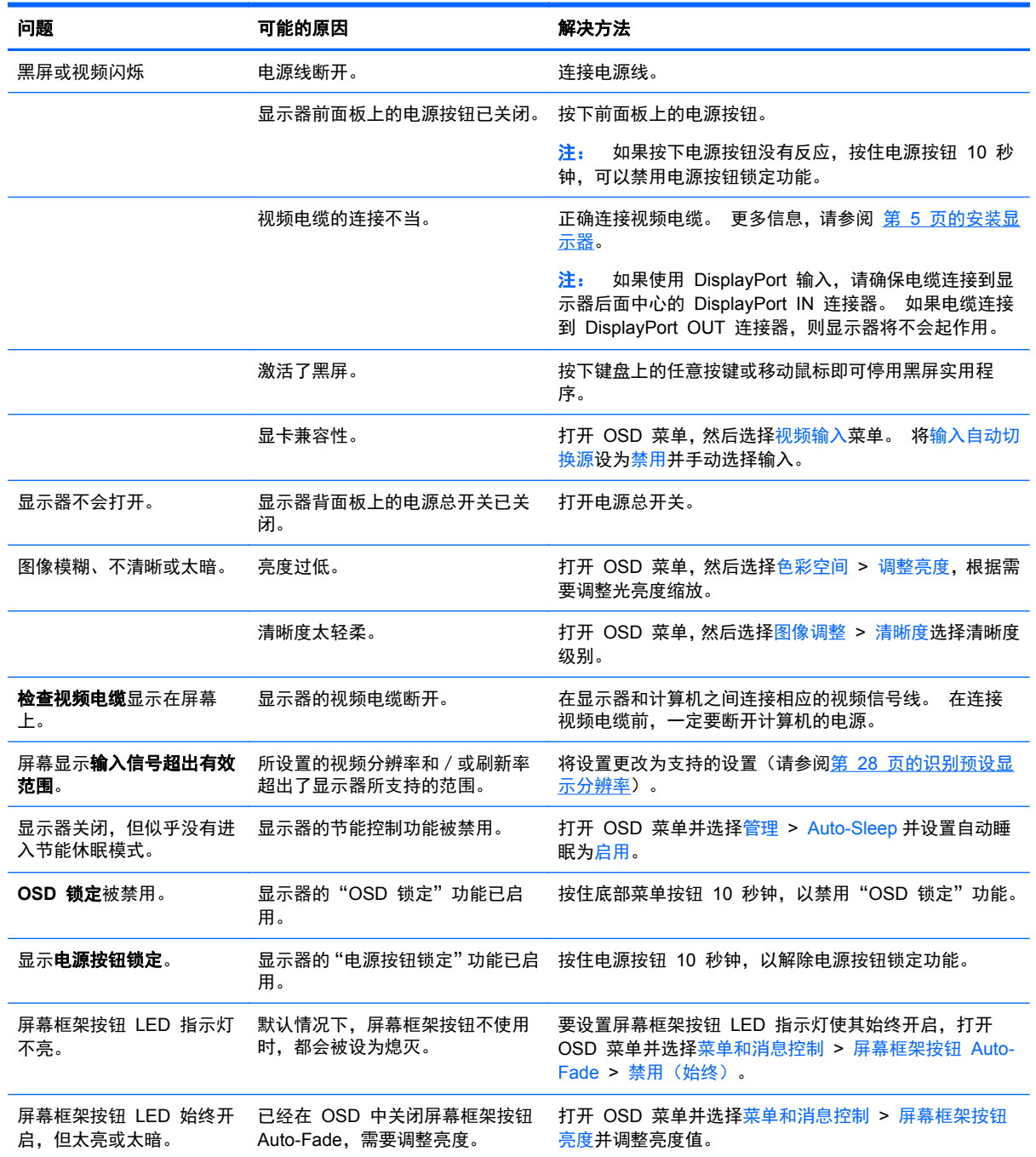

<span id="page-38-0"></span>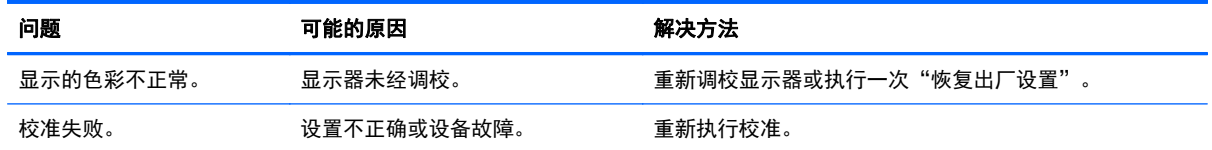

### 产品支持

有关使用一体机的其它信息,请参考 <http://www.hp.com/support>。 选择您所在的国家或地区,选择故 障排除,然后在"搜索"窗口中输入显示器型号,并单击搜索按钮。

注: 显示器用户指南、参考资料和驱动程序请见 <http://www.hp.com/support>。

如果指南中提供的信息不能解决您的问题,请联系支持人员。 要在美国获得支持,请转至 <http://www.hp.com/go/contactHP>。 要在全球获得支持,请转至 [http://welcome.hp.com/country/us/en/](http://welcome.hp.com/country/us/en/wwcontact_us.html) [wwcontact\\_us.html](http://welcome.hp.com/country/us/en/wwcontact_us.html)。

此处,您可以:

● 与 HP 技术人员在线交流

 $\frac{dy}{dx}$ 注: 与支持部门的人员交流时不提供特殊语言服务,但可使用英语。

- 找到支持电话号码
- 查找 HP 服务中心

### 致电技术支持部门之前的准备工作

如果利用本节中介绍的故障排除提示仍无法解决问题,则需要致电技术支持部门。在致电时,请提供以 下信息:

- 显示器的型号
- 显示器序列号
- 发票上的购买日期
- 出现问题的情形
- 收到的错误信息
- 硬件配置
- 您正在使用的硬件和软件的名称和版本

## <span id="page-39-0"></span>**C** 机构管制通告

### 美国联邦通信委员会通告

此设备经测试证明符合 FCC 规则第 15 部分中关于 B 类数字设备的限制规定。制定这些限制规定的 目的是提供合理的保护,以防止在居住区内安装此设备而产生有害干扰。此设备会产生、使用并辐射射 频能量,如果不按照说明安装和使用,可能会对无线电通信产生有害干扰。但是,这并不能排除安装的 个别设备产生干扰的可能性。如果通过开关设备的方式发现此设备确实会对无线电或电视接收产生有 害干扰, 用户可采用以下方法排除干扰:

- 调整接收天线的方向或位置。
- 增大本设备与接收设备之间的距离。
- 将此设备和接收设备连接到不同电路的插座上。
- 向代理商或有经验的无线电或电视技术人员咨询以获得帮助。

#### 修改

FCC 要求用户了解以下规定:如果未经 Hewlett-Packard Company 明确批准擅自变动或修改此设备, 将有可能使您失去操作此设备的权利。

#### 电缆

必须使用带有金属 RFI/EMI 连接器罩的屏蔽电缆连接此设备,以保证符合 FCC 规则和规定的要求。

### 标有 **FCC** 徽标的产品的遵从声明(仅适用于美国)

此设备符合 FCC 规则第 15 部分的规定。操作须符合下列两个条件:

- **1**. 此设备不会产生有害干扰。
- **2**. 此设备必须能够承受接收到的任何干扰,包括可能导致不良操作后果的干扰。

有关本产品的问题,请联系:

Hewlett Packard Company

P. O. Box 692000, Mail Stop 530113

Houston, Texas 77269-2000

或致电 1-800-HP-INVENT (1-800 474-6836)

有关 FCC 声明的问题,请按以下地址联系:

Hewlett Packard Company

P. O. Box 692000, Mail Stop 510101

Houston, Texas 77269-2000

或致电 (281) 514-3333

要确认本产品,请查看产品上的部件号、序列号或型号。

### <span id="page-40-0"></span>**Canadian Notice**

This Class B digital apparatus meets all requirements of the Canadian Interference-Causing Equipment Regulations. CAN ICES-3(B)/NMB-3(B)

### **Avis Canadien**

Cet appareil numérique de la classe B respecte toutes les exigences du Règlement sur le matériel brouilleur du Canada.

### 欧盟管制通告

带有 CE 标志的产品应符合以下欧盟指令的要求,可能适用:

- 低电压指令 2006/95/EC; EMC 指令 2004/108/EC; 环保设计指令 2009/125/EC; R&TTE 指 令 1999/5/EC; RoHS 指令 2011/65/EU
- 使用适用的欧洲统一标准评估上述指令的合规性。
- 可访问以下网站获取完整的一致性声明: <http://www.hp.eu/certificates>。
- (通过产品型号名称或其管制型号编号(RMN)进行搜索,名称或编号见管制标签。)

如需了解法规相关事宜,请联系 Hewlett-Packard GmbH, Dept./MS:HQ-TRE, Herrenberger Strasse 140, 71034 Boeblingen, GERMANY。

### 德国人机工程学通告

当形成 HP 商标计算机系统的一部分时,经受"GS"审批标记的 HP 产品、键盘和监视器符合适用的 工效学要求。该产品附带的安装指南中提供了有关配置的信息。

#### **Japanese Notice**

この装置は、クラスB情報技術装置です。この装置は、家庭環 境で使用することを目的としていますが、この装置がラジオや テレビジョン受信機に近接して使用されると、受信障害を引き 起こすことがあります。取扱説明書に従って正しい取り扱いを して下さい。

**VCCI-B** 

### <span id="page-41-0"></span>**Korean Notice**

이 기기는 가정용(B급)으로 전자파적합등록을 한 기기로서 주 B급 기기 로 가정에서 사용하는 것을 목적으로 하며, 모든 지역에서 사 (가정용 방송통신기기) 용할 수 있습니다.

### 电源线配件要求

显示器的电源具有自动线路变换 (Automatic Line Switching, ALS) 功能。此功能使得显示器可以在 100-120V 或 200-240V 之间的输入电压范围内工作。

随显示器一起提供的电源线配件(软电线或墙上插头)均符合设备购买国家/地区的使用要求。

如果需要在其它国家/地区使用电源线,则应购买该国家/地区认可的电源线。

电源线必须适用于本产品并符合产品电气规格标签上标示的电压和电流值要求。电源线的电压和电流 额定值必须大于产品上所标示的电压和电流额定值。此外,电源线的横截面积不得小于 0.75² 平方毫米 (即 18 AWG), 长度必须介于 6 英尺 (1.8 米) 和 12 英尺 (3.6 米) 之间。如果您对使用的电源线 类型有任何疑问,请联系 HP 的授权服务提供商。

电源线应当稳妥布局,以免被踩到或受到其他物体挤压。应特别注意插头、电源插座以及电源线与本产 品的连接点。

#### 日本关于电源线的使用要求

当在日本使用时,只能使用随本产品一起收到的电源线。

注意: 请勿将本产品配套提供的电源线用在其他任何产品上。

<span id="page-42-0"></span>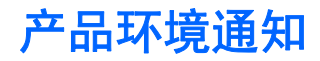

#### **ENERGY STAR®** 资格

作为 ENERGY STAR® 合作伙伴, Hewlett-Packard 公司遵循 EPA 增强的产品资格认证过程, 确保 带有 ENERGY STAR® 徽标的产品符合适用的 ENERGY STAR® 节能原则。

以下 ENERGY STAR® 认证标志会出现在所有符合 ENERGY STAR® 的显示器上:

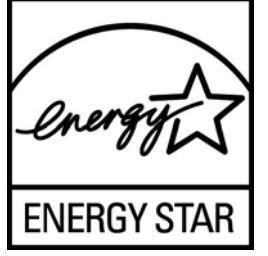

EPA 制定了 ENERGY STAR® 计划规格,旨在通过在家庭、办公场所和工厂环境中采用更加节能的 设备,提高能源效率和减少空气污染。实现此目标的一种方式是使用 Microsoft Windows 电源管理功 能,以便在不使用产品时降低能耗。

电源管理功能可以使电脑在处于非活动状态一段时间后启动低功率运行或"睡眠"模式。使用符合 ENERGY STAR® 标准的外接显示器时,此功能还支持类似的显示器电源管理功能。要利用这些潜在 的节能功能,用户应该使用符合 ENERGY STAR 要求的电脑和显示器所提供的默认电源管理设置。在 交流电源供电的情况下操作系统时,符合 ENERGY STAR® 的计算机上的默认电源管理设置会预设为 按以下方式运行:

- 电脑进入非活动状态 15 分钟后关闭外接显示器
- 电脑进入非活动状态 30 分钟后启动低功耗睡眠模式

当用户重新使用计算机时,符合 ENERGY STAR® 的计算机会退出低电耗睡眠模式,并且符合 ENERGY STAR® 的显示器会重新运行。示例包括用户按电源/睡眠按钮、接收来自输入设备的输入信 号、接收来自网络连接的输入信号(在启用了 LAN 唤醒 (WOL) 功能的情况下)等。

有关 ENERGY STAR® 计划及其环境优势以及电源管理功能潜在的节能和成本节约优势的其他信息, 请访问 EPA ENERGY STAR® 电源管理网站,网址是 [http://www.energystar.gov/](http://www.energystar.gov/powermanagement) [powermanagement](http://www.energystar.gov/powermanagement)。

#### 废弃物品的处理

某些 HP LCD 显示器的荧光灯里包含汞,可能需要在报废时进行特殊处理。

出于保护环境的考虑,需按照规定处理这些物品。有关处理或回收方面的信息,请与您当地的管理机构 或电子工业协会 (EIA) <http://www.eiae.org> 联系。

#### 欧盟私人家庭用户对报废设备的处理

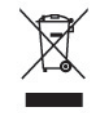

产品或产品包装上的该符号表示不得将此产品与您的家庭生活垃圾一起处理。您有责任妥善处理废弃 设备,您可以透过将废弃设备送回指定的收集中心以便回收电源与电子器材废弃设备。处理时对废弃设 备进行单独收集和回收有助于保护自然资源并确保按照保护人类健康和环境的方式进行回收。有关丢

弃报废设备的位置以便进行回收的详细信息,请与您当地的 HP 办事处、家庭垃圾处理服务机构或您购 买该产品的商店联系。

#### <span id="page-43-0"></span>**HP** 回收计划

HP 倡导客户回收使用过的电子硬件、HP 原始打印墨盒和充电电池。有关回收项目的更多信息,请访 问:<http://www.hp.com/recycle>。

#### 化学物质

HP 承诺会根据需要向客户提供产品中化学物质的相关信息以符合法律要求(如 REACH,欧盟委员会 法规 (EC) No 1907/2006)。有关此产品的化学信息报告,请访问 <http://www.hp.com/go/reach>。

#### 危险物质限制(**RoHS**)

由 2005 年 JIS C 0950 规范定义的适用于日本的法规要求声明:对于自 2006 年 7 月 1 日之后销 售的特定类型的电子产品,其制造商应提供产品的材质内容声明。要查看本产品的 JIS C 0950 材质声 明, 请访问: <http://www.hp.com/go/jisc0950>。

2008年、日本における製品含有表示方法、JISC0950が公示されました。製 造事業者は、2006年7月1日以降に販売される電気·電子機器の特定化学 物質の含有につきまして情報提供を義務付けられました。製品の部材表示 につきましては、www.hp.com/qo/jisc0950を参照してください。

### <span id="page-44-0"></span>有毒有害物质/元素的名称及含量表

#### 根据中国 《电子信息产品污染控制管理办法》

#### 液晶显示器

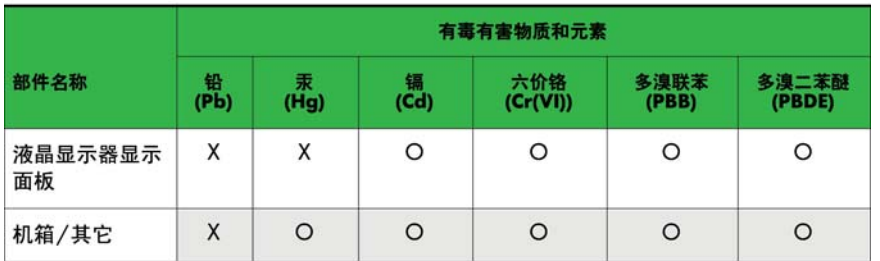

#### CRT 显示器

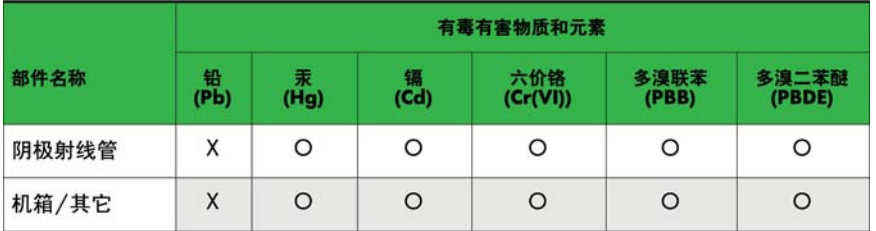

O: 表示该有毒或有害物质在该部件所有均质材料中的含量均在 SJ/T11363-2006标准规定的限量要求以下。

X: 表示该有毒或有害物质至少在该部件所用的某一均质材料中的含量超 出 SJ/T11363-2006标准规定的限量要求。

表中标有"X"的所有部件都符合欧盟 RoHS 法规 一"欧洲议会和欧盟理 事会 2003年1月27日关于电子电器设备中限制使用某些有害物质的 2002/95/EC 号指令"。

注: 环保使用期限的参考标识取决于产品正常工作的温度和湿度等条件。

#### 土耳其 **EEE** 法规

遵守 EEE 法规

EEE Yönetmeliğine Uygundur

#### 乌克兰危险物质限制

本设备符合乌克兰政府内阁 2008 年 12 月 3 日第 1057 号决议案通过的关于电子电器设备中特定 有害物质使用限制的技术规范要求。

## <span id="page-45-0"></span>**D** 液晶显示器质量和像素策略

TFT 显示器是按 HP 标准采用精密技术制造的,可确保其没有性能问题。即便如此,显示屏上也可能 出现小亮点或黑点等外观缺陷。并非只有 HP 的液晶显示器才存在这种现象,所有厂商提供的产品所用 的液晶显示器都普遍存在这种现象。这种缺陷是由一个或多个出现故障的像素或子像素造成的。

- 一个像素由一个红色子像素、一个绿色子像素和一个蓝色子像素组成。
- 如果整个像素出现了故障,便会始终亮着(在黑色背景中显示为亮点)或始终黑着(在明亮的背景 中显示为黑点)。第一种现象更常见些。
- 与整个像素出现故障的情况相比, 子像素出现故障的情况(点缺陷)要少些, 而且子像素的大小较 小,只能在特定的背景下发现它。

要找出有缺陷的像素,应在正常使用的情况下,在显示器处于正常工作模式(采用支持的分辨率和刷新 率)时, 从距离显示器大约 50 厘米 (20 英寸) 处进行观察。

HP 希望业界不断提高自身的能力,以生产出外观缺陷越来越少的液晶显示器,而 HP 也将跟随这种改 进趋势不断调整自己的产品准则。